# 乍说明书 操作说明书

# $\bullet$

**D I N** 轨 道 变 送 器

**M100 DR** 

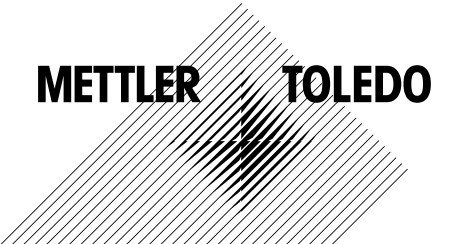

© 10/2014 Mettler-Toledo AG 如有技术变更,恕不另行通知。瑞士印制。30 243 700

# 目录

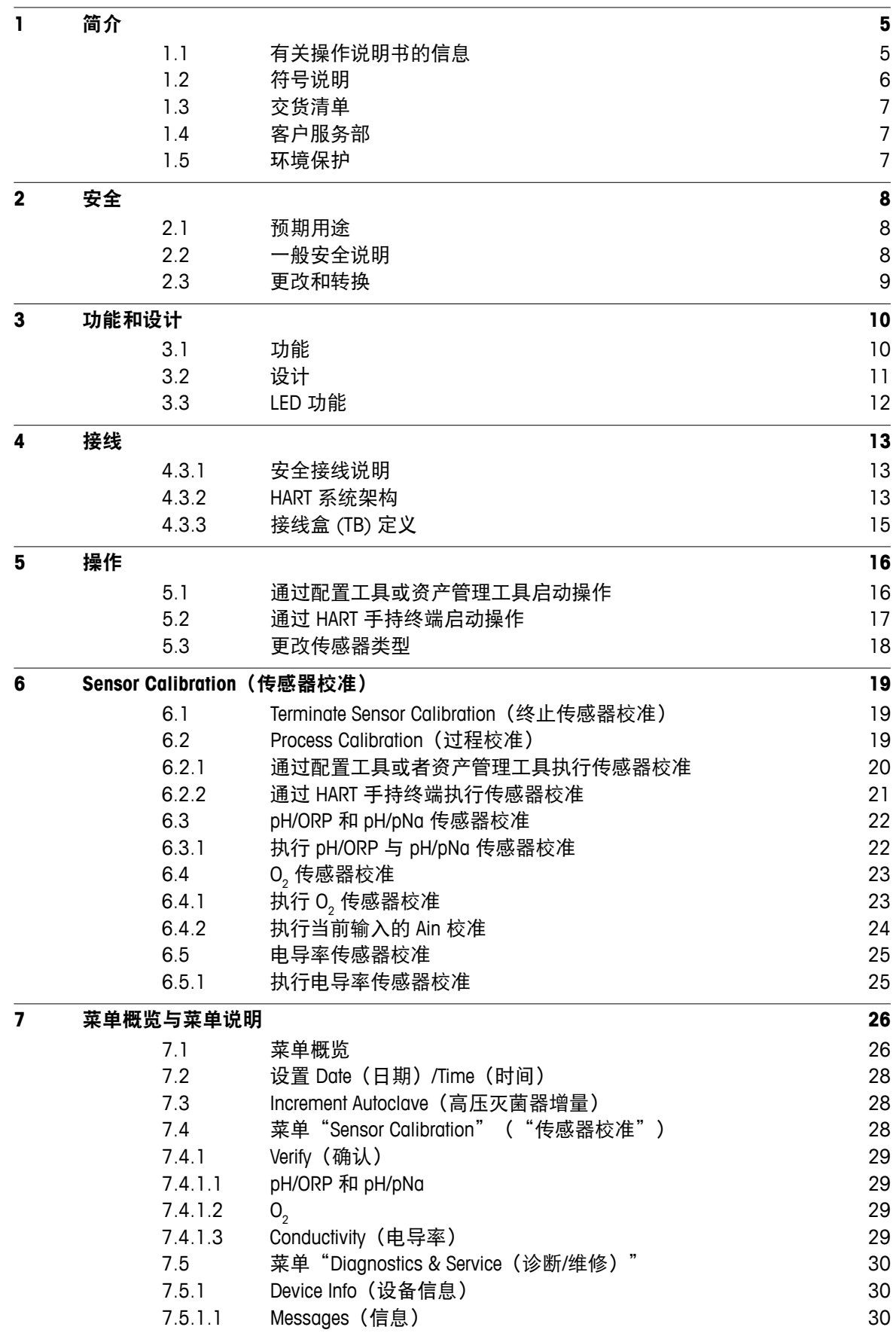

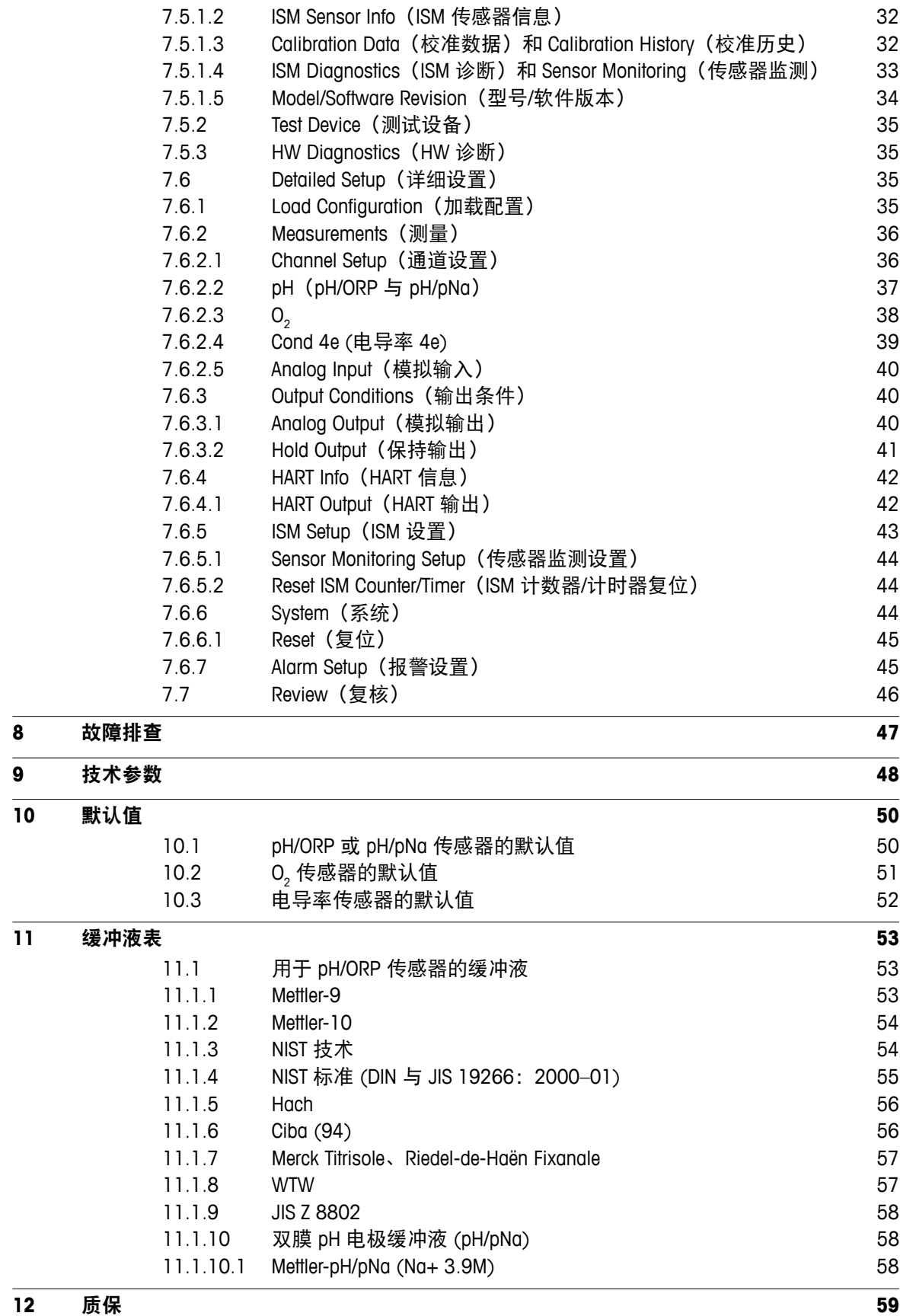

Transmitter M100 DR<br>30 243 700

# <span id="page-4-0"></span>**1** 简介

# **1.1** 有关操作说明书的信息

本操作说明书提供有关 梅特勒-托利多 M100 DR 变送器 处理方面的重要注意事项。安 全作业的前提条件是符合所有提示的安全性注意事项和说明。

此外,必须符合适用于变送器应用的本地作业安全性法规和一般安全性规定。

在开始任何作业之前,必须仔细阅读操作说明书!它是产品的一部分,必须直接邻近 变送器存放,以方便工作人员随时查看。

向第三方移交变送器时,必须同时移交操作说明书。

同时也请遵循相连传感器或其他供应商部件的安全性法规和指令。

#### <span id="page-5-0"></span>**1.2** 符号说明

在本操作说明书中,采用符号标注警告提示语。这些提示语由表达危险范围的信号词 开始。

始终遵守这些提示语,并认真采取行动以防止发生意外、人身伤害和财产损失。

#### 警告提示语

**DANGER**(危险)

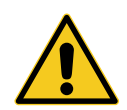

DANGER 表示直接的危险情况, 如果不能避免, 就会导致死亡或严重 伤害。

**WARNING**(警告)

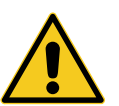

WARNING 表示潜在的危险情况, 如果不能避免, 可能会导致死亡或严重 伤害。

#### **A CAUTION** (小心)

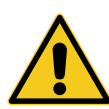

CAUTION 表示潜在的危险情况, 如果不能避免, 可能会导致轻微伤害。

**ATTENTION**(注意)

ATTENTION 表示潜在的有害情况,如果不能避免,可能会导致财产损失。

意见和建议

Π Ò

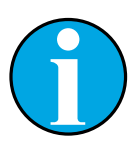

NOTE 强调有用的意见和建议,以及有利于有效、无干扰操作的信息。

# <span id="page-6-0"></span>**1.3** 交货清单

交货清单中包含以下物品:

- M100 DR 变送器
- 快速设置指南
- 包含文件记录、设备描述 (DD) 、配置工具 PACTWare™ 与试用版 iSense 软件的光盘

#### **1.4** 客户服务部

我们的客户服务部提供技术信息。

您可在最后一页查找到本地办事处。

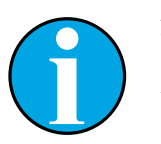

注意! 为能够快速处理您的来电,请注意产品标签上的数据,如序列号、部件号 等等。

#### **1.5** 环境保护

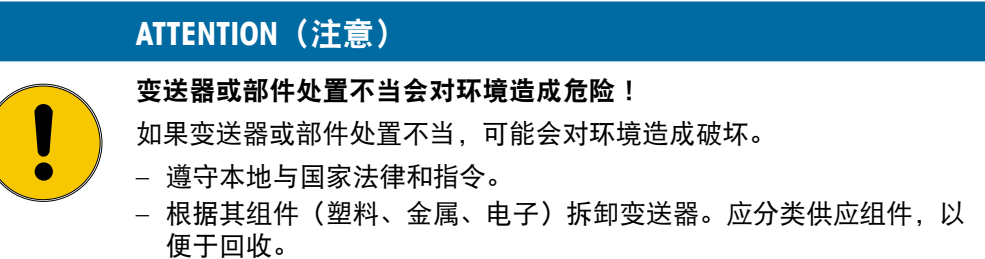

# <span id="page-7-0"></span>**2** 安全

#### **2.1** 预期用途

M100 DIN 导轨变送器是一款用于分析测量的 2 线制变送器,具备 HART 通讯能力。 M100 DR 为单通道、多参数变送器,可用于 pH/ORP、pH/pNa、溶解氧和电导率测量。 该设备仅支持 ISM 传感器。

因不正确使用或未用于预期用途等原因所造成的损害,梅特勒-托利多概不负责。

#### **2.2** 一般安全说明

以下为一般性的安全指南和警告。如不遵循这些指南将可能造成设备损坏和/或操作人 员人身伤害。

- 安装电缆和对本设备进行维护时可能需要触及危险电压。
- 在维护之前,必须先切断与独立电源连接的主电源 。
- 开关或断路器应该安装在设备附近,易于操作人员使用,并且应标示为设备的切断 装置。
- 主电源必须配备开关或断路器,用于切断设备的电源。
- 必须按照国家电气规程和/或其他适用的国家或地区法规进行电气安装。
- 变送器只能由具备相应资质并熟悉该设备的人员进行安装和操作。
- 变送器必须仅在规定的工作条件下使用。请参第 48 页的第 9 [章"技术参数""](#page-47-1)。
- 只能由经过培训的且获得授权的人员对变送器进行维修。
- 除了本产品说明书中所述的常规维护、清洁步骤或保险丝更换操作之外,不得以任 何方式擅自篡改或改动变送器。
- 未经授权对变送器进行改动所造成的损坏,梅特勒-托利多概不负责。
- 请遵守本产品指示的或产品附带的所有警告、小心事项以及使用说明。
- 遵照本产品说明书中的说明来安装设备。遵守适用的地方和国家法规。
- 在正常操作过程中,必须始终正确安装变送器的保护盖。
- 如果不按照制造商规定的方式使用本设备,则本设备提供的有关危险保护能力可能 被削弱。

#### <span id="page-8-0"></span>**2.3** 更改和转换

变送器或装置的更改或转换可能导致意外危险。

对变送器进行任何技术更改和扩展之前,必须首先获得制造商的书面许可。

# <span id="page-9-0"></span>**3** 功能和设计

#### **3.1** 功能

M100 DIN 导轨变送器是一款具备 HART® 通讯能力的 2 线制变送器,应用于分析测量。 M100 DR 为单通道、多参数变送器,应用于 pH/ORP、pH/pNa、溶解氧和电导率测量。 该设备仅支持 ISM 传感器。

#### **M100 DR** 参数适应性指南

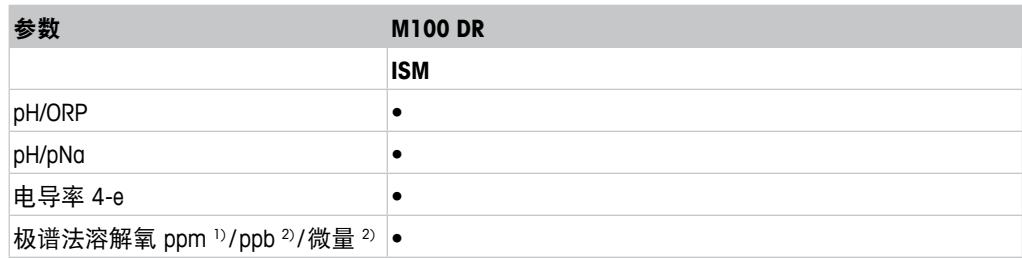

1) Ingold 和 Thornton 传感器

2) Ingold 传感器

<span id="page-9-1"></span>表格 1: M100 DR 参数适应性指南

<span id="page-10-1"></span>**3.2** 设计

<span id="page-10-0"></span>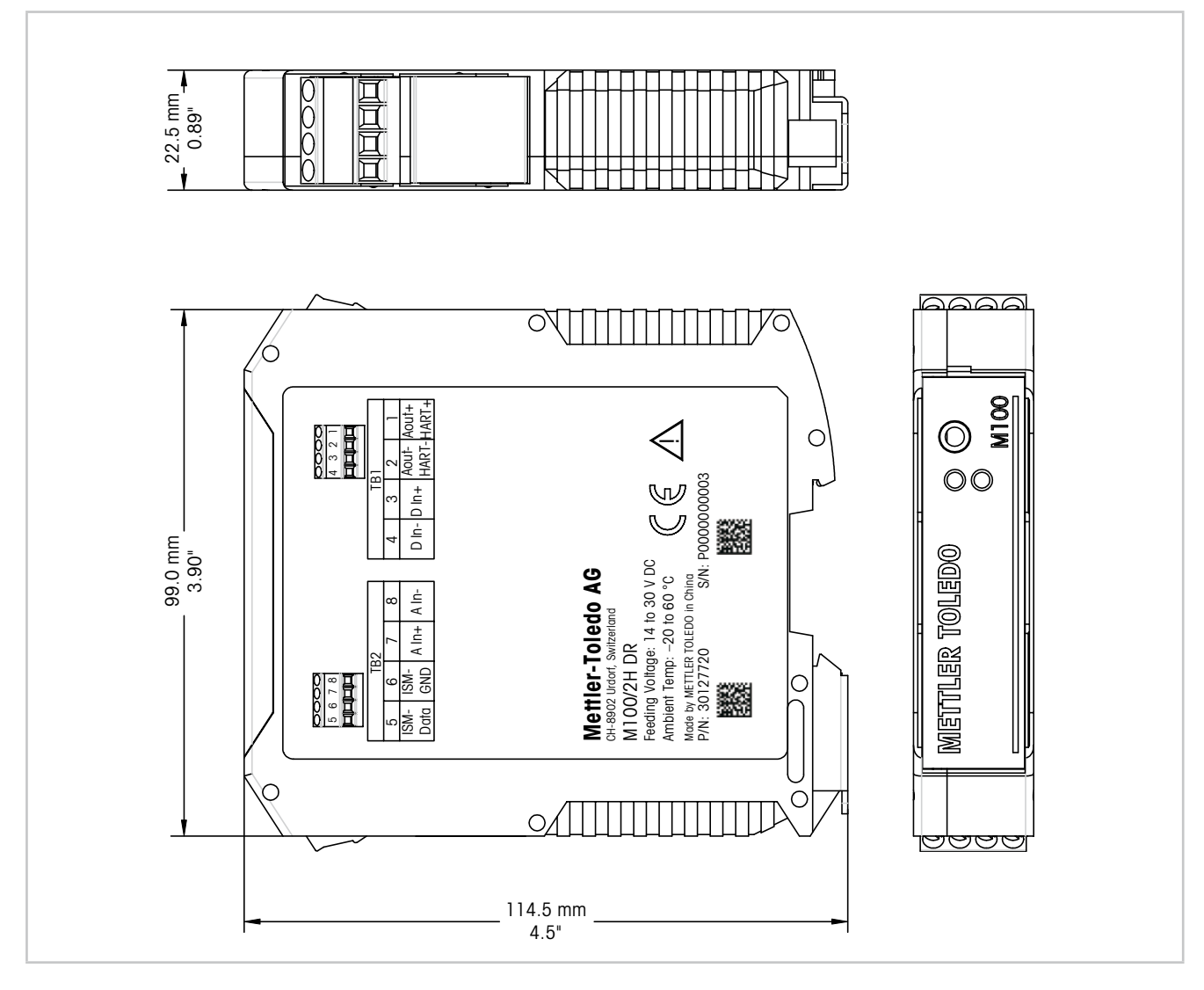

图 1: M100 DR 变送器尺寸

# <span id="page-11-1"></span>**3.3 LED** 功能

<span id="page-11-0"></span>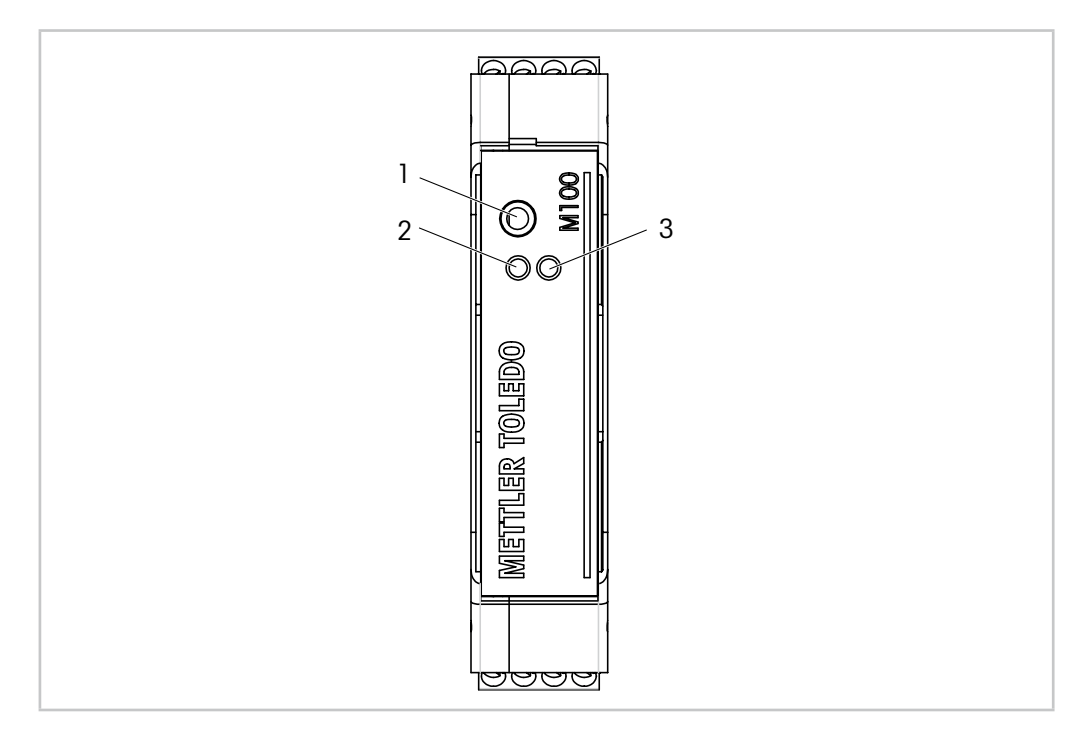

#### 图 2: M100 DR LED 功能

- 1 端口服务界面,例如固件更新
- 2 LED 绿色
- 3 LED 红色

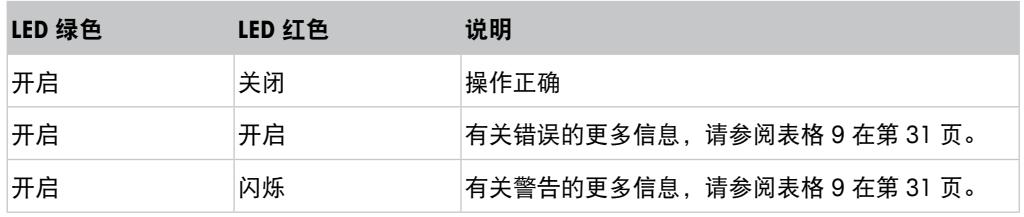

表格 2: M100 DR LED 功能

# <span id="page-12-1"></span><span id="page-12-0"></span>**4** 接线

#### **4.3.1** 安全接线说明

- 接线过程中将变送器断电。
- 将导线牢固地连接到接线端子上。

#### **4.3.2 HART** 系统架构

通过配置工具、资产管理工具或者通过 HART 手持终端配置 M100 DR 变送器。 可通过网络"www.mt.com/M100"下载 DD 及 DTM 文件。DD 还载于随附的光盘内。

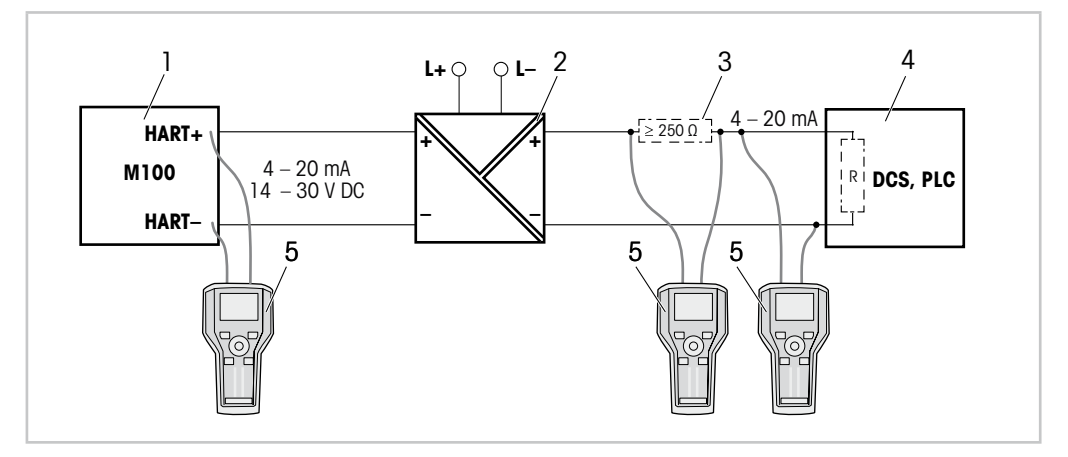

- 图 3: HART® 连接 HART 手持终端
- 1 M100 DR 变送器
- 2 中继器电源,首选 HART 透明中继器
- 3 如中继器电源中已经安装一负载电阻器,则不再需要额外的负载电阻器
- 4 DCS (分布式控制系统)或 PLC (可编程序逻辑控制器)
- 5 HART手持终端,例如艾默生公司的 475 现场通讯器

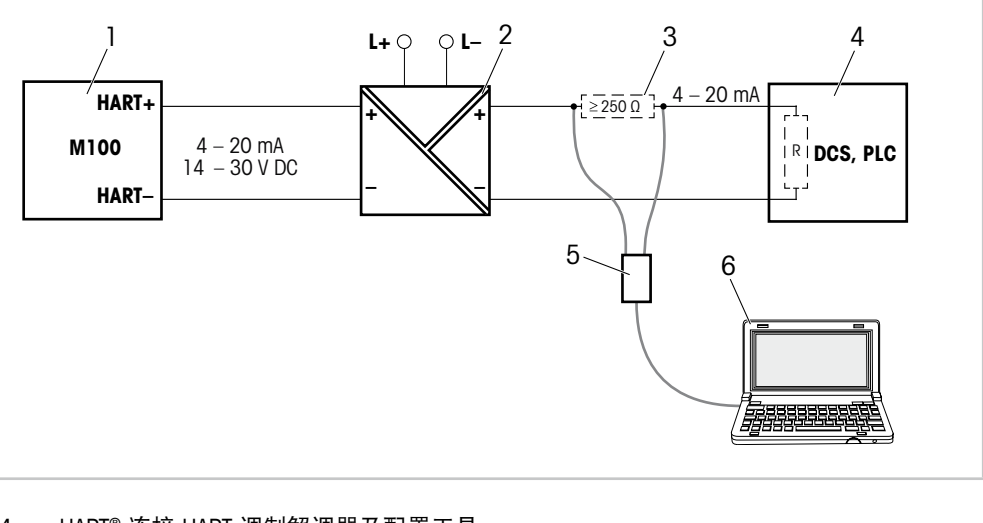

图 4: HART® 连接 HART 调制解调器及配置工具

- 1 M100 DR 变送器
- 2 中继器电源,首选 HART 透明中继器
- 3 如中继器电源中已经安装一负载电阻器,则不再需要额外的负载电阻器
- 4 DCS (分布式控制系统)或 PLC (可编程序逻辑控制器)
- 5 HART调制解调器
- 6 安装有配置工具的电脑,例如倍加福公司的 PACTWare™。 PACTWare™ 载于随附的光盘内或者作为免费软件提供。

<span id="page-14-1"></span><span id="page-14-0"></span>**4.3.3** 接线盒 **(TB)** 定义

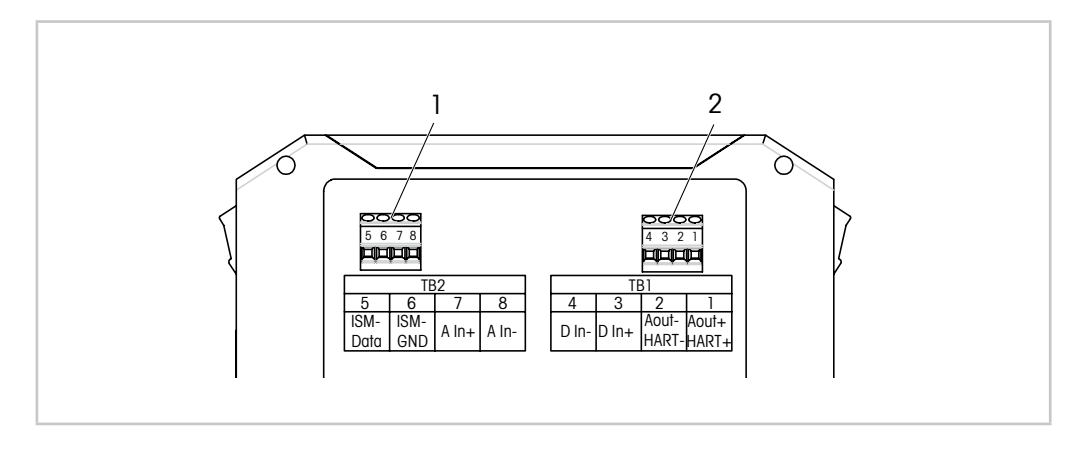

图 5: M100 DR 接线盒 (TB) 定义

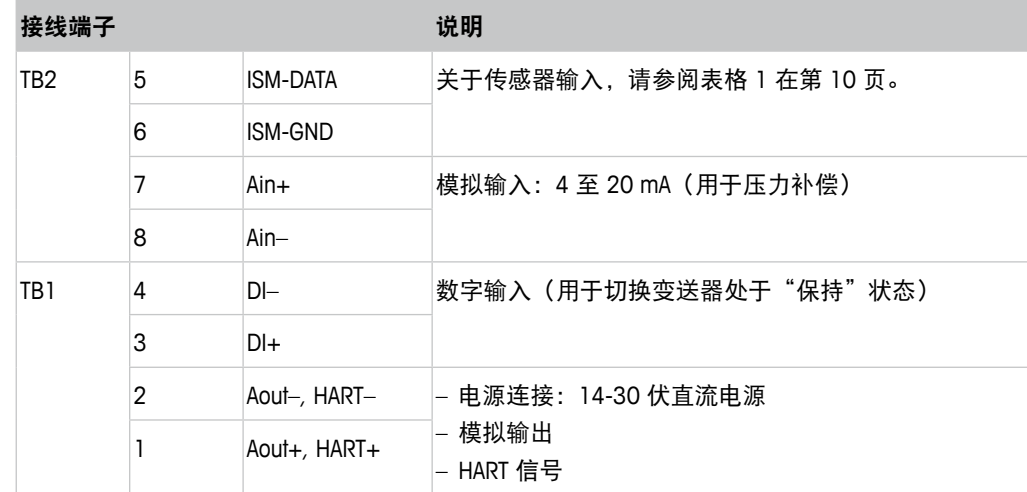

表格 3: M100 DR 接线盒 (TB) 定义

# <span id="page-15-0"></span>**5** 操作

注意!

通过配置工具、资产管理工具或者通过 HART 手持终端配置 M100 DR 变送器。

#### **5.1** 通过配置工具或资产管理工具启动操作

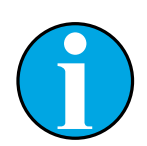

配置工具 PACTWare™ 载于随附的光盘内。 您可以通过网络"www.mt.com/M100"下载 DTM。

前提: M100 DR 变送器和传感器已安装, 且已完成电气连接。

关于步骤 1 至步骤 5 和步骤 13,请参阅配置工具或资产管理工具的相关文档。

- 1. 安装配置工具,例如 PACTWare™ 或者资产管理工具。
- 2. 安装 HART 界面用 DTM 及 M100 DR 变送器用 DTM。
- 3. 更新设备目录。
- 4. 在变送器和软件之间建立连接。如有必要,检查 COM 端口设置。
- 5. 选择 **Sensor Type**(传感器类型)。 菜单路径: Detailed Setup > Measurements > Channel Setup > Sensor Setup。
- 6. 从设备加载配置。
- 7. 设置 **Date**(日期)和 **Time**(时间)。采用 24 小时格式设置时间。 不得更改时间格式。菜单路径:Device Setup(设备设置)
- 8. 设置 **Tag (**标签**)** 或/和 **Long Tag (**长标签**)**。 菜单路径:Device Setup > Detailed Setup > System
- 9. 设置模拟输出信号范围。 菜单路径: Detailed setup > Output Condition > Analog Output > Range
	- URV (量程上限值) 和 LRV (量程下限值) 这些值必须在传感器测量限值范围内。
	- USL(传感器上限值)和 LSL(传感器下限值) 限值由传感器定义,不得更改。
- 10. 定义过程变量 **PV**、**SV**、**TV** 与 **QV** 菜单路径:Device Setup > Detailed Setup > Measurements > Channel Setup
- 11. 校准传感器。菜单路径:Device Setup > Sensor Calibration 请参第 19 页的第 6 章 "Sensor Calibration [\(传感器校准\)"](#page-18-1)"。
- 12. 执行进一步设置。请参第 26 页的第 7 章 "菜单概览与菜单说明""。
- 13. 保存设备配置。

#### <span id="page-16-0"></span>**5.2** 通过 **HART** 手持终端启动操作

#### 注意!

DD"008E8E7F0101.hhd"载于随附的光盘内。您还可以通过网络 "www.mt.com/M100"下载 DD。

前提:M100 DR 变送器和传感器已安装,且已完成电气连接。

有关步骤 1,请参阅 HART 手持终端相关文档。

- 1. 检查 M100 DR 变送器的 DD 是否已经安装至 HART 手持终端上。如有必要,请安 装 DD。
- 2. 可自动建立通讯。
- 3. 选择 **Sensor Type**。 菜单路径:Detailed Setup > Measurements > Channel Setup > Sensor Setup。
- 4. 从设备加载配置。菜单路径:Device Setup > Detailed Setup
- 5. 设置 **Date** 和 **Time**。采用 24 小时格式设置时间。不得更改时间格式。 菜单路径:Device Setup
- 6. 设置 **Tag** 或/和 **Long Tag**。菜单路径:Device Setup > Detailed Setup > System
- 7. 设置模拟输出信号范围。 菜单路径: Detailed setup > Output Condition > Analog Output > Range
	- URV (量程上限值)和 LRV (量程下限值) 这些值必须在传感器测量限值范围内。
	- USL (传感器上限值)和 LSL (传感器下限值) 限值由传感器定义,不得更改。
- 8. 定义过程变量 **PV**、**SV**、**TV** 与 **QV** 菜单路径:Device Setup > Detailed Setup > Measurements > Channel Setup
- 9. 校准传感器。菜单路径:Device Setup > Sensor Calibration 请参第 19 页的第 6 章 "Sensor Calibration [\(传感器校准\)"](#page-18-1)"。
- 10. 执行进一步设置。请参第 26 页的第 7 章 "菜单概览与菜单说明""。

# <span id="page-17-0"></span>**5.3** 更改传感器类型

如果您要更改传感器类型,例如将电导率传感器更改为 pH 传感器,则执行以下程序:

前提: M100 DR 变送器需与另一传感器型号连接, 并完成电气连接。

- 1. 在变送器和软件/HART 设备之间建立连接。
- 2. Select **Sensor Setup**(传感器设置)。 菜单路径: Detailed Setup > Measurements > Channel Setup > Sensor Setup。
- 3. 启动"Sensor Setup"。
- 4. 为 **Sensor Type** 参数选择新的传感器类型。
- 5. 从设备加载配置。
- ⇒ 配置工具或 HART 手持终端配置已更新。 如果您已选择正确的传感器类型,则会显示 **Verify**(确认)菜单。

# <span id="page-18-0"></span>**6 Sensor Calibration**(传感器校准)

注意!

<span id="page-18-1"></span>通过配置工具、资产管理工具或 HART 手持终端, 您可以采用"Process" ("过程")、"1-Point"("1 点")或"2-Point"("2 点")校准 方法校准传感器。 通过 iSense 软件,您可以采用"1-Point"或"2-Point"校准方法校准传感

器。更多信息,请参阅 iSense 软件的操作说明。

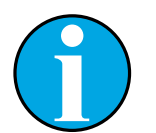

注意!

在校准过程中,无法启动其他校准。

#### **6.1 Terminate Sensor Calibration**(终止传感器校准)

每次成功校准之后,下列选项可供使用:

- Adjust(调节):测量采用并应用校准数据。此外,校准数据将保存在校准历史记 录内。
- Calibrate(校准):校准值存储于校准历史记录中,以供备案,但是不能用于测量。 通过上次有效调整获得的校准值可进一步用于测量。
- Abort(中止):校准值被丢弃。

#### **6.2 Process Calibration**(过程校准)

"Process calibration"("过程校准")方法适用于所有传感器类型。

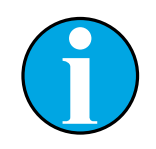

#### <span id="page-18-2"></span>注意!

为获得最佳过程校准结果,请遵守以下几点规定:

- 随机采集的样品应尽可能靠近传感器的测量点。
- 在过程温度下测量样品。

# <span id="page-19-0"></span>**6.2.1** 通过配置工具或者资产管理工具执行传感器校准

- 1. 选择**Sensor Calibration**(传感器校准)菜单。 菜单路径:Device Setup > Sensor Calibration
- 2. Select calibration method (校准方法)。单击 [Step 1 (步骤 1): Capture current measured value(采集当前测量值)]。
- 3. 校准溶解氧传感器,请首先选择 calibration unit(校准单位)。
- ⇒ 显示当前的"Sensor Value" ("传感器值")和"Status" ("状态")。
- 4. 单击 [Next]以保存测量值。
- ⇒ 显示以下信息: "Captured value is stored.Take a grab sample to measure in the lab or perform parallel measurement."("采集值已保存。选取一随机采集的样本在实验 室中进行测量或者进行并行测量。")
- 5. 单击 [OK]。
- 6. 单击 [Step 2 (步骤 2): Enter reference value (输入参考值) ]。注意!您随时都可 以执行"Step 2" ("步骤 2")。
- ⇒ 显示"Step 1" ("步骤 1")的采集值。
- 7. 输入测得的参考值。
- 8. 单击 [Next] 以保存参考值。
- ⇒ 如果参考值在有效范围内, 则显示"Slope (斜率)"和"Offset (偏移)"。
- 9. 单击 [OK]。
- ⇒ 显示以下信息 "Complete calibration procedure. Select either Adjust, Calibrate or Abort" ("完成校准步骤。选择"调节"。"校准"或者"中断"。")。
- 10. 选择 Adjust、Calibrate 或 Abort。
- 11. 单击 [OK]。

#### <span id="page-20-0"></span>**6.2.2** 通过 **HART** 手持终端执行传感器校准

- 1. 选择 **Sensor Calibration** 菜单。菜单路径:Device Setup > Sensor Calibration
- 2. 选择校准方法。
- ⇒ 显示以下信息:"Capture act. value"("采集当前值")。
- ⇒ 溶解氧传感器校准,显示以下信息: "Select calibration unit" ("选择校准单位")。
- 3. 校准溶解氧传感器,请选择校准单位。按下 [ENTER]。
- ⇒ 显示当前的"Sensor Value"和"Status"。
- 4. 按下 [Next] 采集当前测量值。
- ⇒ 显示以下信息"Captured value is stored。Take a grab sample to measure in the lab or perform parallel measurement."
- 5. 按下 [OK]。
- ⇒ 显示下列信息"Enter reference value" ("输入参考值")。您可随时执行本步骤。
- 6. 输入测得的参考值。
- 7. 按下 [ENTER] 以保存参考值。
- ⇒ 如果参考值在有效范围内, 则显示"Slope"和"Offset"。
- 8. 按下 [OK]。
- ⇒ 显示以下信息"Select process, select either Adjust, Calibrate or Abort" ("选择过 程,选择"调节"、"校准"或"中止"")。
- 9. 选择 Adjust、Calibrate 或 Abort。
- 10. 按下 [ENTER]。

#### <span id="page-21-0"></span>**6.3 pH/ORP** 和 **pH/pNa** 传感器校准

M100 DR 设有用于 pH/ ORP 和 pH/ PNA 传感器的下列传感器校准方法:pH Process (pH 过程)、pH 1-point(pH 1 点)、pH 2-point(pH 2 点)、ORP Process(ORP 过程)、 ORP 1-point (ORP 1 点) 和 OPR 2-point (OPR 2 点)。

#### **6.3.1** 执行 **pH/ORP** 与 **pH/pNa** 传感器校准

选定校准方法后,将指导您完成整个所需步骤。

以下详细地介绍了一种校准方法。有关其他校准方法,请遵照菜单操作。有关 "Process"("过程")校准方法,请参第 19 页的第 6.2 章"Process [Calibration](#page-18-2)(过程 [校准\)"](#page-18-2)"。

关于传感器的更多信息,请参阅配套使用的传感器文档。

#### 示例:**pH** 传感器,"**2-point**"("**2** 点")校准方法,资产管理工具作为操作工具

- 1. 选择 **Measurements**(测量)菜单。 菜单路径: Device Setup > Detailed Setup > Measurements
- 2. 选择用于 **Stability**(稳定性)参数的传感器信号的稳定性标准。 请参阅第 37 页的第 7.6.2.2 章 "pH ([pH/ORP](#page-36-1) 与 pH/pNa) ""。
- 3. 选择用于 **Buffer**(缓冲液)参数的配套使用的缓冲液。
- 4. 选择 **Sensor Calibration** 菜单。菜单路径:Device Setup > Sensor Calibration
- 5. 选择校准方法,此处为"pH 2-point"。 显示以下信息: "Press [OK] when sensor is in Buffer 1" ("如果传感器位于缓冲 液 1, 按下 [确认]")。
- 6. 将传感器放在第一个缓冲液中。
- 7. 单击 [OK]。
- ⇒ 如果用于 Stability 参数, 选择"Manual (手动)"选项, 则显示当前"Reference wink, J. D. Charling 多数, 这样 - Maridar ( ) 劲, 这次, 对亚尔当前 - Neicrem<br>Value(参考值)"、"Sensor Value(传感器值)"和"Status(状态)"。如 果"Sensor value"足够稳定,单击 [Next]。如果用于 **Stability** 参数,选择了 "Low"("低")、"Medium"("中")或"Strict"("高")选项, 则满 足稳定性标准后,变送器会立即自动保存传感器值。
- ⇒ 显示以下信息,"Press [OK] when sensor is in Buffer 2 "("如果传感器位于缓冲 液 2 中, 则按下[确认]")。
- 8. 将传感器放在第二个缓冲液中。
- 9. 单击 [OK]。
- ⇒ 如果用于 Stability 参数, 选择"Manual"选项, 则显示当前"Reference Value"、 "Sensor Value"和"Status"。如果"Sensor value"足够稳定,单击 [Next]。如果 用于 Stability 参数,选择了"Low"、"Medium"或"Strict"选项,则满足稳定性 标准后,变送器会立即自动保存传感器值。
- ⇒ 如果校准位于有效范围内,则显示"Slope"和"Offset"。
- 10. 单击 [OK]。

显示以下信息 "Complete calibration procedure. Select either Adjust, Calibrate or Abort"。

- 11. 选择 Adjust、Calibrate 或 Abort。
- 12. 单击 [OK]。

# <span id="page-22-0"></span>**6.4 O2** 传感器校准

M100 DR 设有用于 O2 传感器的下列传感器校准方法: O<sub>2</sub> Process Slope (过程斜率)、O<sub>2</sub> Process Offset(过程偏移)、O<sub>2</sub> 1-point Slope (1 点斜 率)、O2 1-point Offset(1 点偏移)及 Ain(模拟输入)。

### **6.4.1** 执行 **O2** 传感器校准

选定校准方法后,将指导您完成整个所需步骤。

以下详细地介绍了一种校准方法。有关其他校准方法,请遵照菜单操作。有关"Process" 校准方法,请参第 19 页的第 6.2 章"Process Calibration[\(过程校准\)""](#page-18-2)。

关于传感器的更多信息,请参阅配套使用的传感器文档。

示例:**O2** 传感器,"**1-point Slope**"("**1** 点斜率")校准方法,资产管理工具作为操 作工具

- 1. 选择 **Sensor Calibration** 菜单。菜单路径:Device Setup > Sensor Calibration
- 2. 选择校准方法,此处为"O<sub>2</sub> 1-point Slope"。
- 3. 选择校准单位
- 4. 单击 [OK]。
- ⇒ 显示当前的"Sensor Value"和"Status"。
- 5. 输入用于"New Value"("新值")的参考值以校准气体。当前测得的值显示 为"Old Value" ("旧值")。
- 6. 单击 [Next] 以保存测量值。
- ⇒ 显示以下信息: "Press [OK] when sensor is in Gas 1" ("如果传感器位于气体 1 中,按下 [确认]")。
- 7. 将传感器放在校准气体中。
- 8. 单击 [OK]。
- ⇒ 如果校准位于有效范围内, 则显示"Slope"和"Offset"。
- 9. 单击 [OK]。

显示以下信息"Complete calibration procedure. Select either Adjust, Calibrate or Abort"。

- 10. 选择 Adjust、Calibrate 或 Abort。
- 11. 单击 [OK]。

#### <span id="page-23-0"></span>**6.4.2** 执行当前输入的 **Ain** 校准

<span id="page-23-1"></span>对于 O<sub>2</sub> 测量,您可以连接一外部压力传感器用于压力补偿。压力传感器与 Ain 终端相连。 为提高 O<sub>2</sub> 的测量精确度, 我们推荐校准电流输入 Ain。

- 1. 将参考电流表与 **Ain** 终端相连。
- 2. 选择 **Sensor Calibration** 菜单。菜单路径:Device Setup > Sensor Calibration
- 3. 选择校准方法。单击 [Ain Calibration(模拟输入校准)]。
- ⇒ 显示以下信息: "Set output to 4 mA" ("设置输出值为 4 mA")。
- 4. 单击 [OK]。
- ⇒ **Reference Value 1**(参考值 **1**):显示 4 毫安电流旧值。
- 5. 输入用参考电流表测得的新参考值。
- 6. 点击 [OK] 以保存 4 mA 的新参考值。
- ⇒ 显示 "Reference value"、 "Sensor value"和 "Status"。
- 7. 单击 [Next]。
- ⇒ 显示以下信息"Set output to 20 mA" ("设置输出值为 20 mA")。
- 8. 单击 [OK]。
- ⇒ **Reference value 2**(参考值 **2**):显示 20 mA 电流旧值。
- 9. 输入用参考电流表测得的新参考值。
- 10. 单击 [OK] 以保存 20 mA 新参考值。
- ⇒ 显示 "Reference value"、 "Sensor value"和 "Status"。
- 11. 单击 [Next]。

显示以下信息"Complete calibration procedure. Select either "Adjust or Abort"。

12. 选择 Adjust 或者 Abort。

#### <span id="page-24-0"></span>**6.5** 电导率传感器校准

M100 DR 设有用于电导率传感器的下列传感器校准方法:电导率过程、 电导率 1 点、 电导率 2 点、电阻率过程、电阻率 1 点及电阻率 2 点。

#### **6.5.1** 执行电导率传感器校准

选定校准方法后,将指导您完成整个所需步骤。

以下详细地介绍了一种校准方法。有关其他校准方法,请遵照菜单操作。关于 "Process"校准方法,另请参第19页的第6.2章"[ProcessCalibration](#page-18-2)(过程校准)""。

关于传感器的更多信息,请参阅配套使用的传感器文档。

示例:电导率传感器,"**1-point Slope**"("**1** 点")校准方法,资产管理工具作为操 作工具

- 1. 选择 **Sensor Calibration** 菜单。菜单路径:Device Setup > Sensor Calibration
- 2. 选择校准方法,此处为"O<sub>2</sub> 1-point Slope"。
- 3. 选择补偿模式。另请参阅第 39 页的第 [7.6.2.4](#page-38-1) 章"Cond 4e (电导率 4e)""。
- 4. 单击 [OK]。
- 5. 选择校准单位。
- 6. 单击 [OK]。
- ⇒ 显示当前的"Sensor Value"和"Status"。
- 7. 输入用于"New Value"的参考值。当前测得的值显示为"Old value"。
- ⇒ 显示当前的"Reference Value"、"Sensor Value"及"Status"。
- 8. 单击 [Next] 以保存测量值。
- ⇒ 如果参考值在有效范围内,则显示"M"与"A"值。 "M"表示:电极乘数或斜率校准系数即电极常数。 "A"表示:加数或偏移校准系数。
- 9. 单击 [OK]。

显示以下信息 "Complete calibration procedure. Select either Adjust, Calibrate or Abort"。

- 10. 选择 Adjust、Calibrate 或 Abort。
- 11. 单击 [OK]。

<span id="page-25-1"></span>**7** 菜单概览与菜单说明

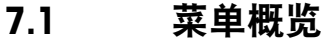

<span id="page-25-0"></span>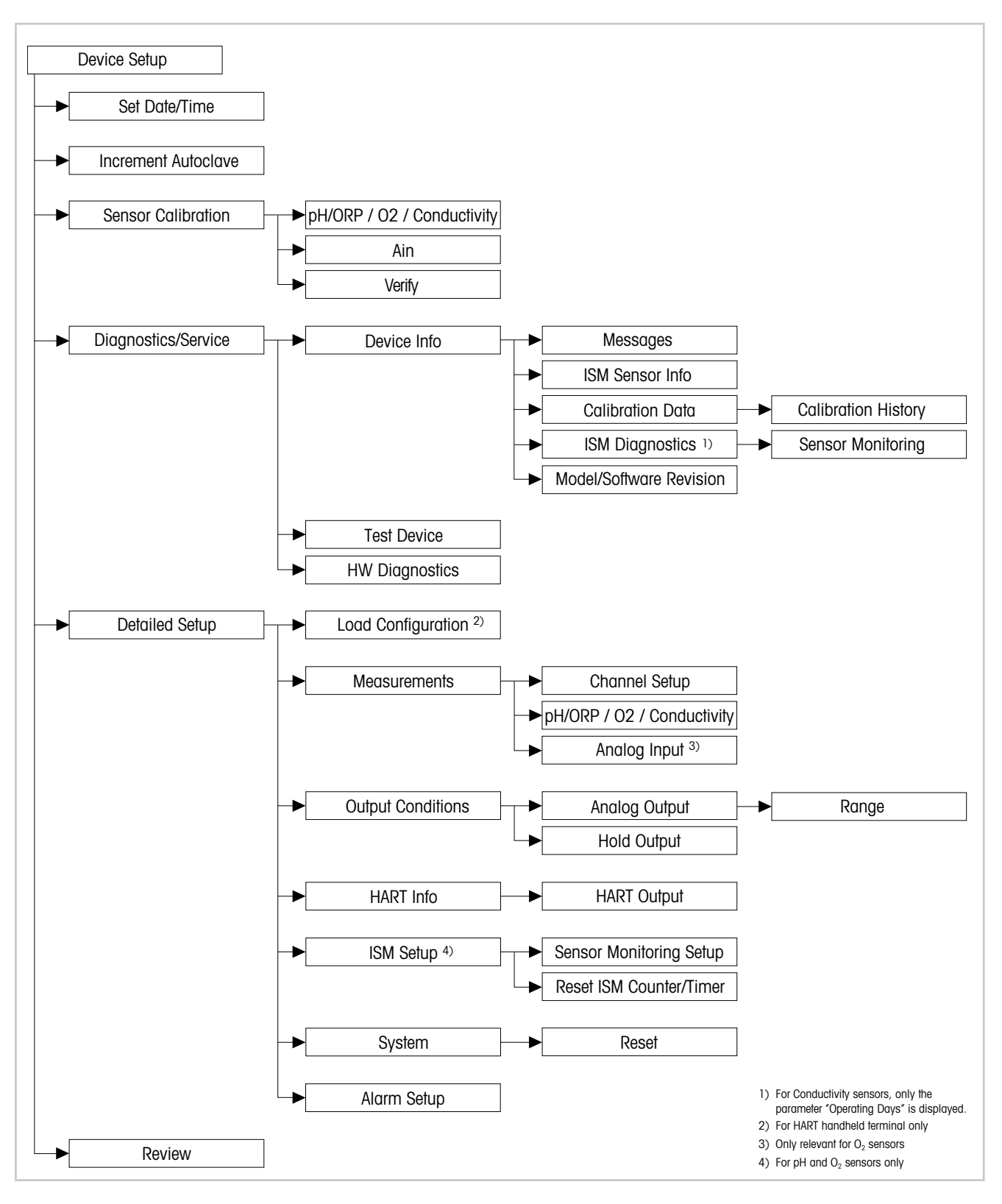

#### 图 6: 菜单概览

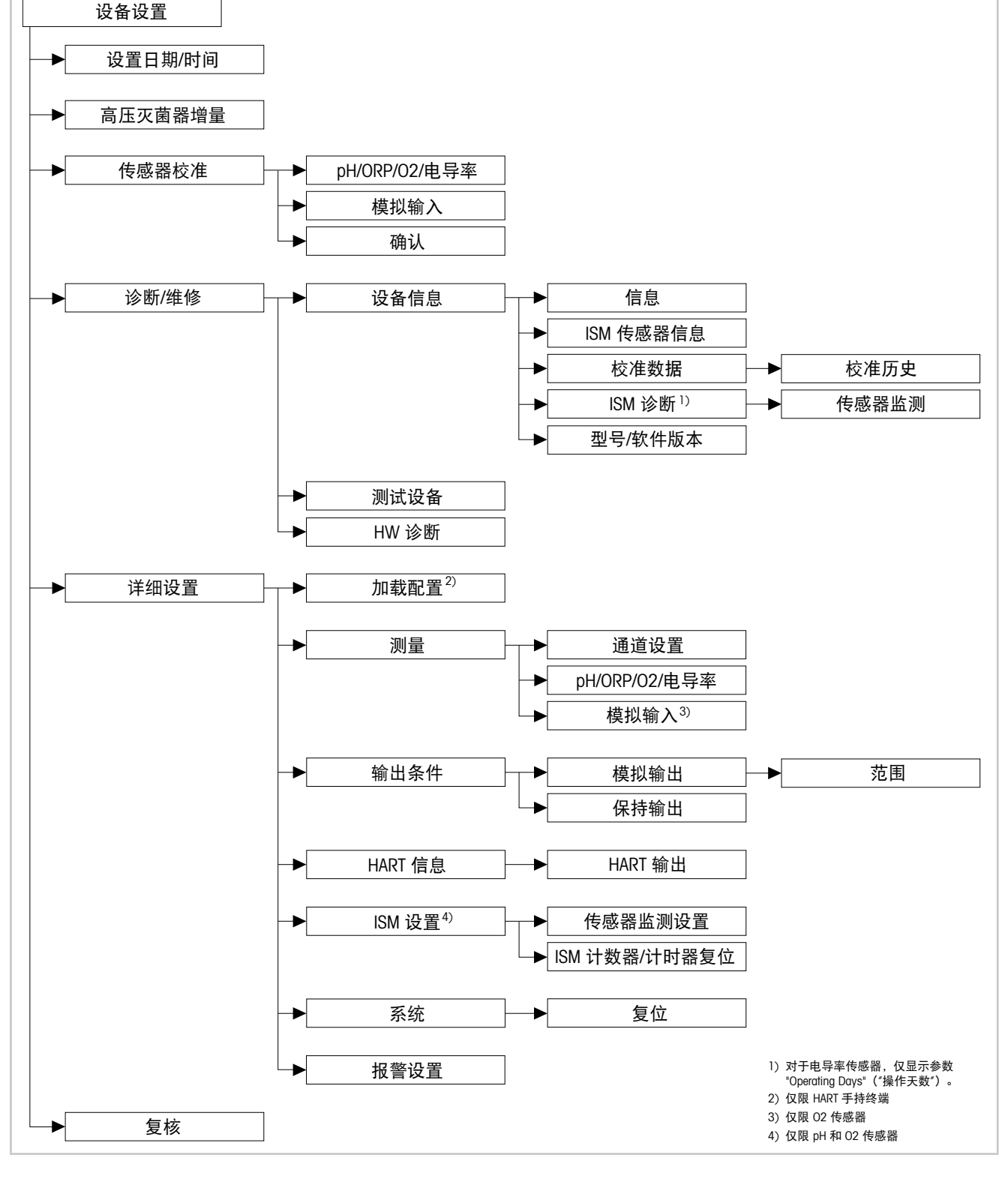

# <span id="page-27-0"></span>**7.2** 设置 **Date**(日期)**/Time**(时间)

菜单路径:Device > Detailed Setup

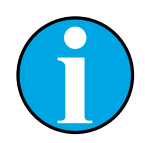

<span id="page-27-2"></span>注意! 执行任何进一步的配置前, 我们建议设置 Date (日期) 和 Time (时间) 。 设置 Date 与 Time 可用于, 如 calibration history (校准历史) 和 ISM diagnostics (ISM 诊断)及 sensor monitoring (传感器监测) 功能。

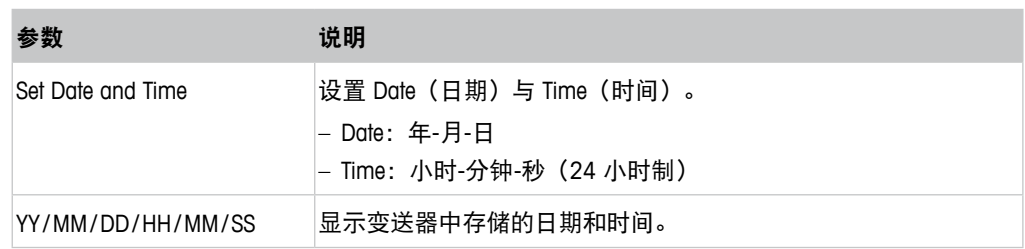

表格 4: 设置日期/时间

#### **7.3 Increment Autoclave**(高压灭菌器增量)

<span id="page-27-1"></span>菜单路径:Device > Detailed Setup

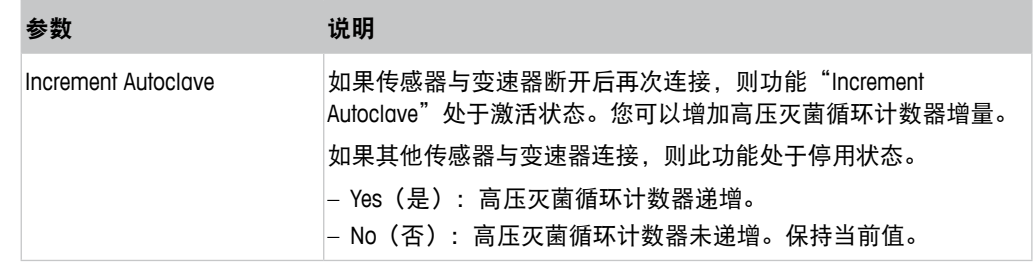

# **7.4** 菜单"**Sensor Calibration**"("传感器校准")

**Sensor Calibration** 菜单取决于相连的传感器。此菜单可指导您完成传感器校准过程。请 参阅 第 19 页的第 6 章"Sensor Calibration[\(传感器校准\)"。](#page-18-1)

Ain Calibration (模拟输入校准) 功能仅适用于 O<sub>2</sub> 传感器。请参阅第 24 [页的第](#page-23-1) 6.4.2 章" [执行当前输入的](#page-23-1) Ain 校准"。

# <span id="page-28-0"></span>**7.4.1 Verify**(确认)

**Verify** 菜单取决于相连的传感器。此菜单显示相连传感器的原始信号。

# **7.4.1.1 pH/ORP** 和 **pH/pNa**

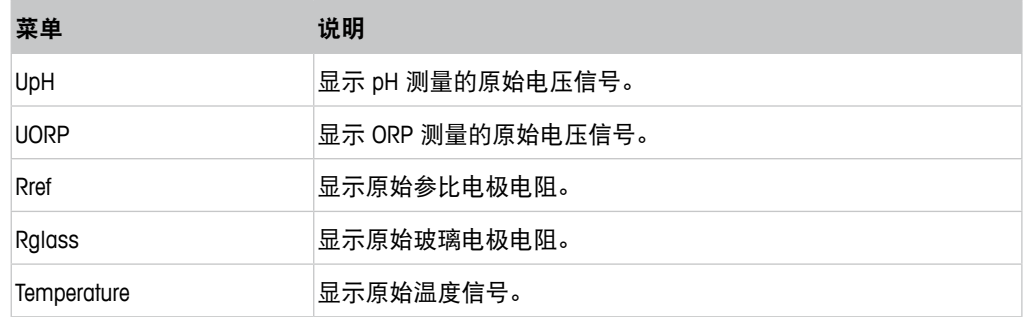

表格 5: 菜单 "Verify" – pH/ORP 和 pH/pNa

# $7.4.1.2 \quad 0,$

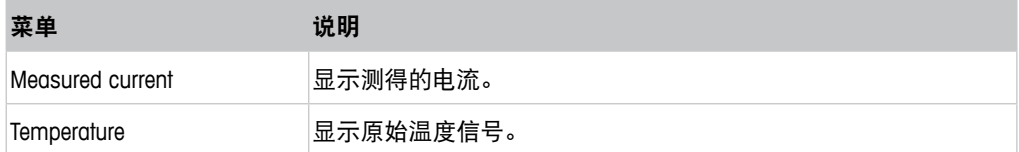

表格 6: Menu "Verify"  $-0$ 

# **7.4.1.3 Conductivity**(电导率)

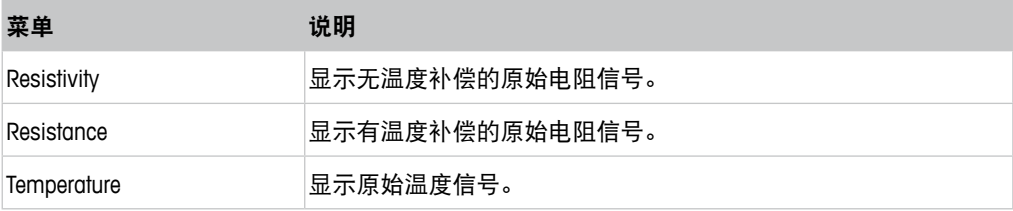

表格 7: Menu "Verify" - Conductivity

# <span id="page-29-2"></span><span id="page-29-0"></span>**7.5** 菜单"**Diagnostics & Service**(诊断**/**维修)"

菜单路径:Device > Diagnostics & Service

**Diagnostics & Service** 菜单显示有关变送器和相连传感器的信息,并支持您排除故障。

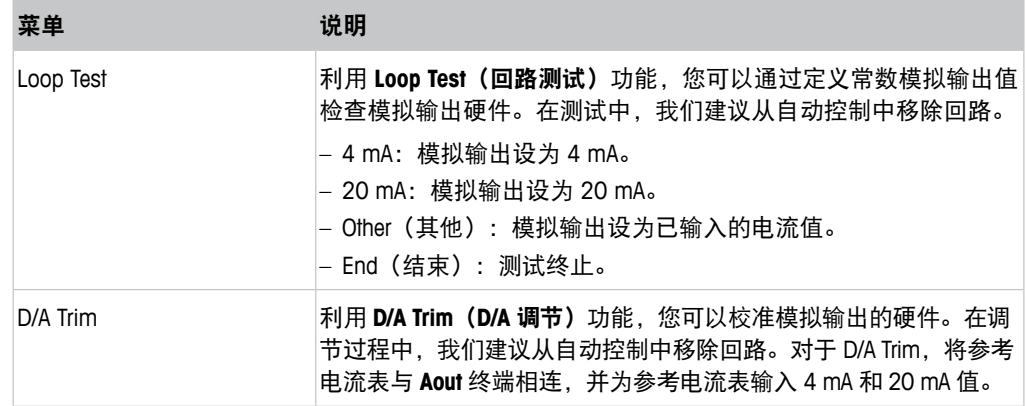

表格 8: 诊断与维修

# **7.5.1 Device Info**(设备信息)

#### <span id="page-29-1"></span>**7.5.1.1 Messages**(信息)

菜单路径: Device > Diagnostics & Service > Device Info > Messages

**Messages** 菜单显示 HART 命令 #48 中返回的当前活动报警或当前状态。

您可以在 **Alarm Setup**(报警设置)菜单中关闭一些警报。如果发生报警,但在 "Messages"菜单中禁用,则报警将不会显示在"Messages"菜单中,同时变送器的红 色 LED 熄灭。请参阅第 45 页的第 7.6.7 章"Alarm Setup[\(报警设置\)"](#page-44-1)。 一些信息仅在某些传感器或具体设置中显示。下表中的"必要条件"一列显示了其中 的关系。

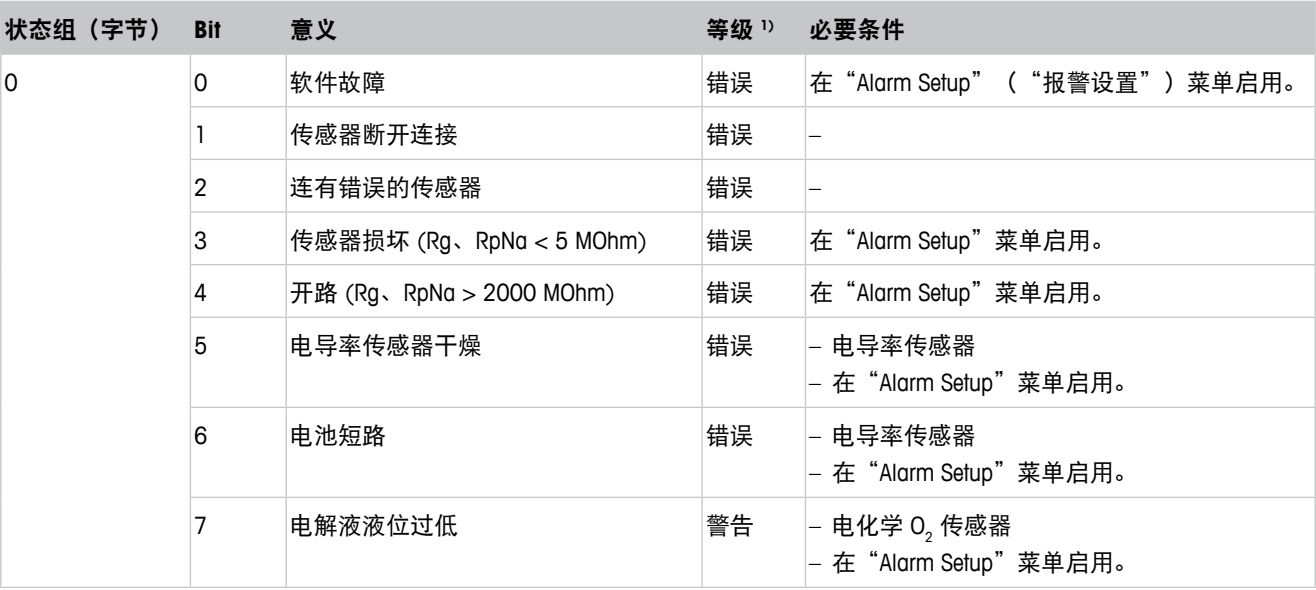

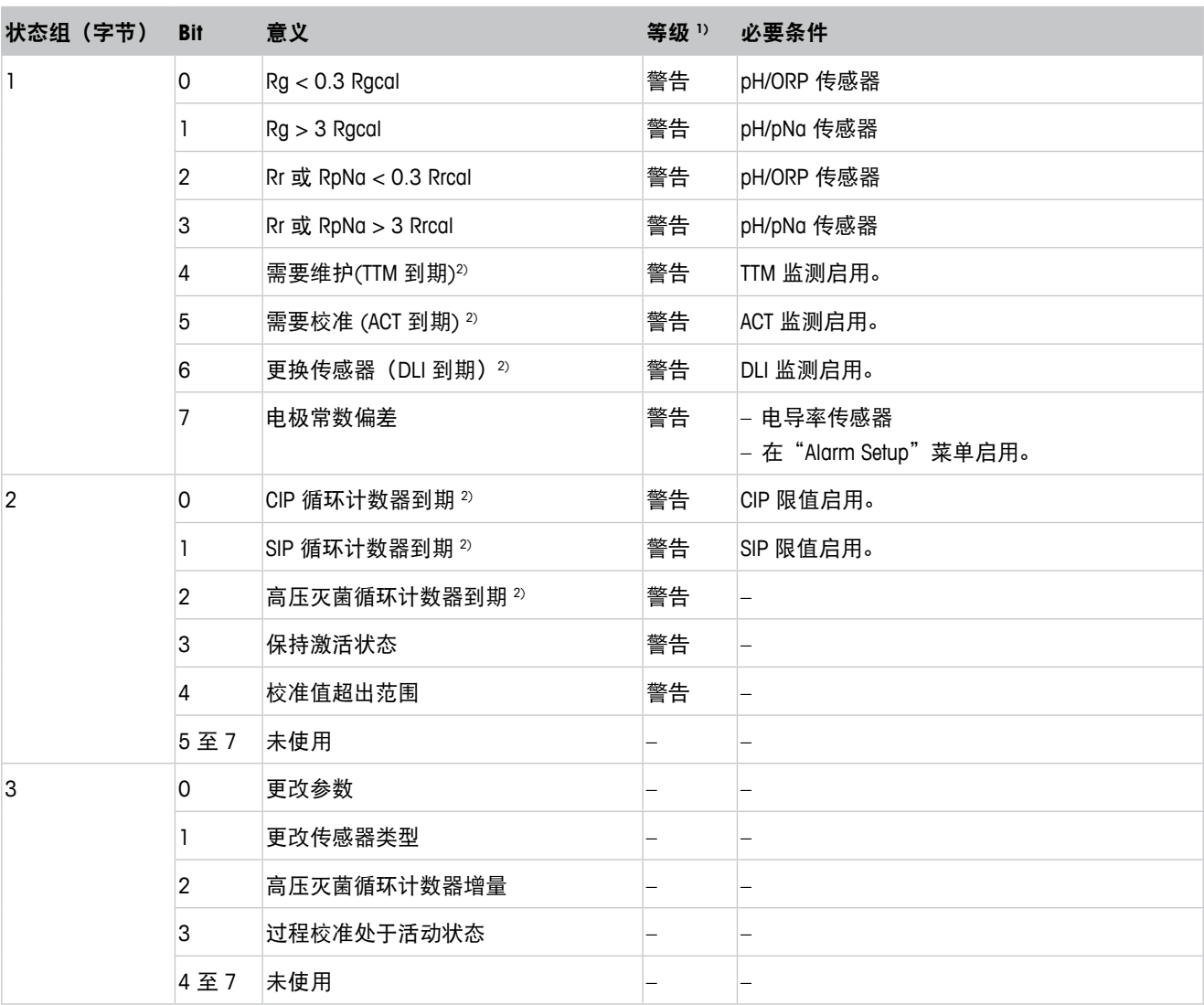

1) 错误: 红色 LED 亮起。警告: 红色闪烁。请参阅 第 12 页的第 3.3 章 "LED [功能"。](#page-11-1)

2) 在 "Reset ISM Counter/Timer" ( "ISM 计数器/计时器复位") 菜单中,您可以复位 ISM 计数器和计时器。请参阅第 44 [页的](#page-43-1) 第 7.6.5.2 章 "Reset ISM Counter/Timer (ISM 计数器/[计时器复位\)"](#page-43-1)。

表格 9: 信息

#### <span id="page-30-0"></span>**Clear Status Group**(清除状态组)

利用 **Clear Status Group** 功能,您可以刷新状态读数。持续读取变送器和传感器的状态。

#### **Increment autoclave**(高压灭菌器增量)

请参阅第 28 页的第 7.3 章 "Increment Autoclave [\(高压灭菌器增量\)"](#page-27-1)。

#### <span id="page-31-0"></span>**7.5.1.2 ISM Sensor Info**(**ISM** 传感器信息)

菜单路径: Device > Diagnostics & Service > ISM Sensor Info

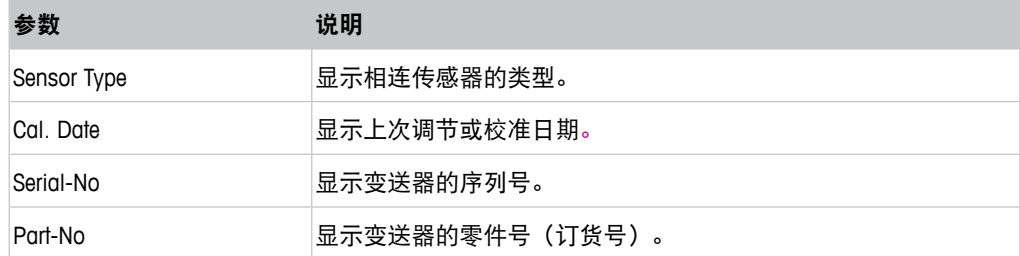

表格 10: ISM 传感器信息

# **7.5.1.3 Calibration Data**(校准数据)和 **Calibration History**(校准历史)

菜单路径: Device > Diagnostics & Service > Device Info > Calibration Data

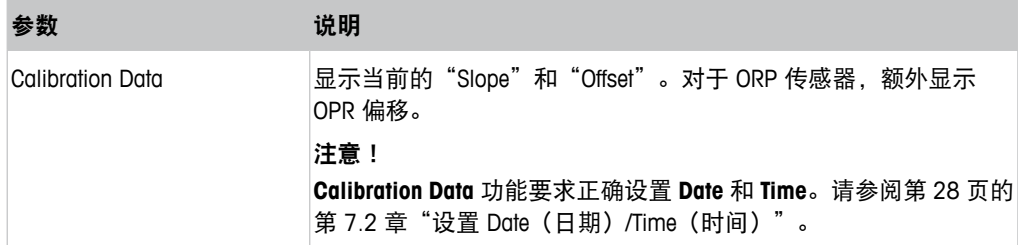

表格 11: 校准数据

#### **Calibration History**

#### 菜单路径:

Device > Diagnostics & Service > Device Info > Calibration Data > Calibration History

定义:

- "S"表示"Slope"。"Z"表示"Offset"。
- Adjustment(调节):利用"Adjust"命令完成校准程序。测量采用并应用校准值。此 外,校准数据将保存在 calibration history 内。数据集"Act"和"Cal1"相同。当前校 准数据集"Act"移至"Cal2"。
- Calibration(校准):利用"Calibrate"命令完成校准程序。校准值作为数据集"Cal1" 存储于 calibration history 中, 以供备案, 但不得用于测量。测量延续上次有效调节数 据集"Act"。

<span id="page-32-0"></span>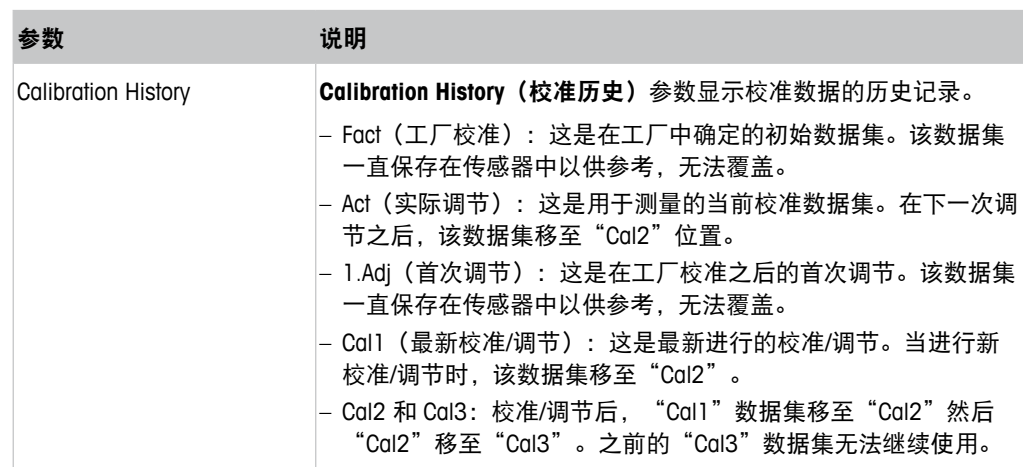

表格 12: 校准历史

# **7.5.1.4 ISM Diagnostics**(**ISM** 诊断)和 **Sensor Monitoring**(传感器监测)

菜单路径: Device > Diagnostics & Service > Device Info > ISM Diagnostics

**ISM Diagnostics** 菜单不可用于电导率传感器。

**ISM Diagnostics** 菜单显示清洗循环计数器的限值和当前计数,以及最高温度。您可在 **ISM Setup (ISM 设置)** 菜单中配置清洗循环计数器。请参阅第 43 [页的第](#page-42-1) 7.6.5 章 "ISM Setup (ISM [设置\)"](#page-42-1)。

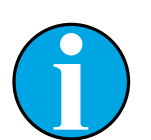

#### 注意! 该功能需要正确设置 Date 和 Time。请参阅第 28 页的第 7.2 章 "设置 Date (日期) /Time (时间) "。

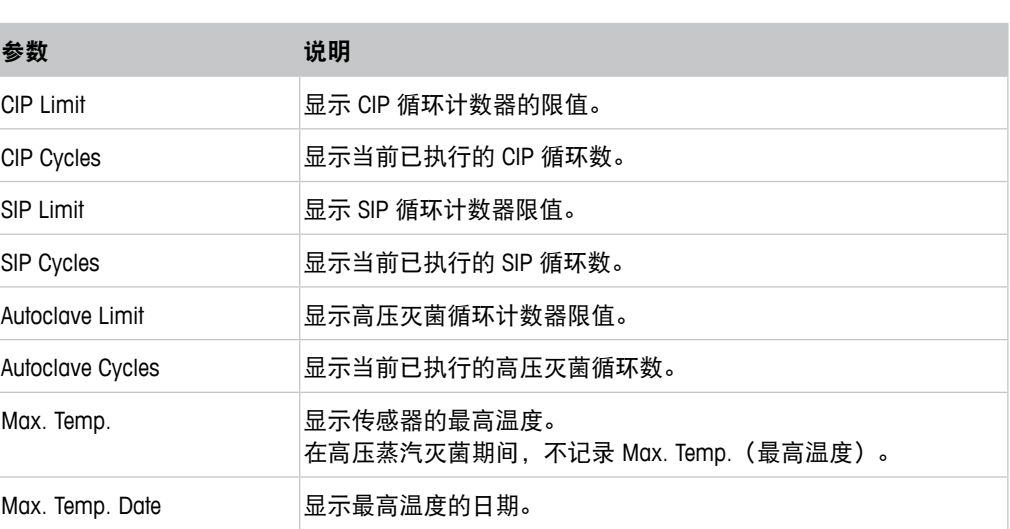

表格 13: ISM 诊断

#### <span id="page-33-0"></span>**Sensor Monitoring**(传感器监测)

#### 菜单路径:

Device > Diagnostics & Service > Device Info > ISM Diagnostics > Sensor monitoring

**Sensor Monitoring** 菜单显示不同计时器的状态。

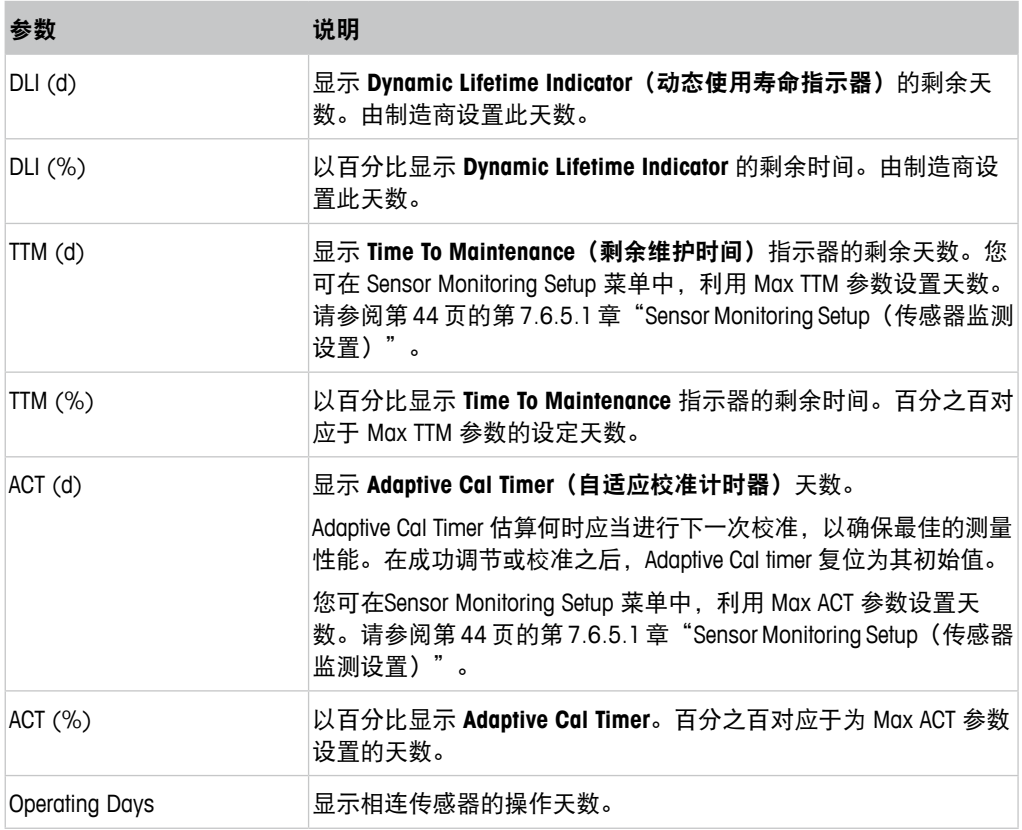

表格 14: 传感器监测

# **7.5.1.5 Model/Software Revision**(型号**/**软件版本)

菜单路径: Device > Diagnostics & Service > Device Info > Model/Software Revision

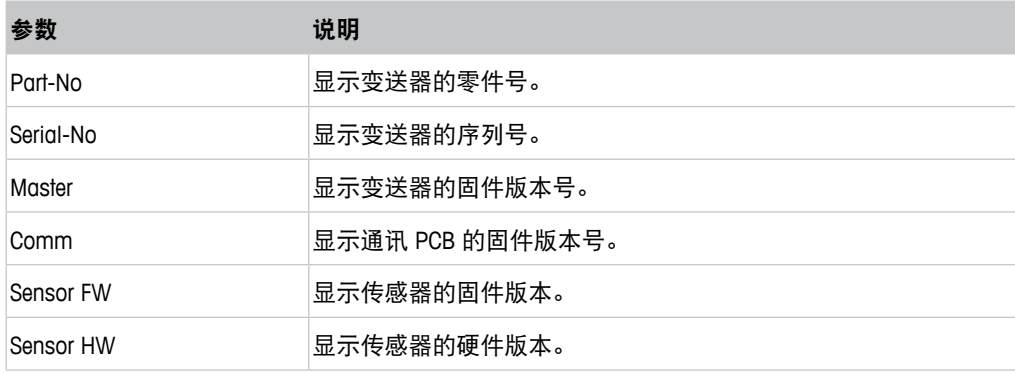

表格 15: 型号/软件版本

#### <span id="page-34-0"></span>**7.5.2 Test Device**(测试设备)

菜单路径: Device > Diagnostics & Service > Test Device

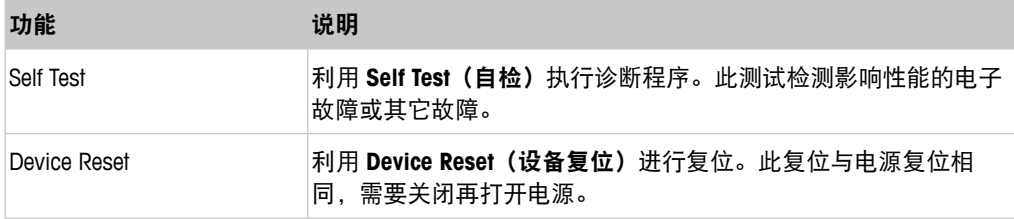

表格 16: 测试设备

#### **7.5.3 HW Diagnostics**(**HW** 诊断)

菜单路径: Device > Diagnostics & Service > HW Diagnostics

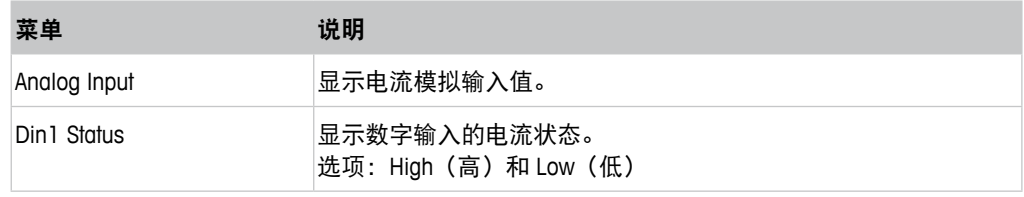

表格 17: HW 诊断

# **7.6 Detailed Setup**(详细设置)

#### **7.6.1 Load Configuration**(加载配置)

菜单路径: Device > Detailed Setup > Measurement > Load Configuration

**Load Configuration** 菜单仅可通过 HART 手持终端使用。

利用此功能,您可将最新的配置数据从变送器加载至 HART 手持终端上。

# <span id="page-35-0"></span>**7.6.2 Measurements**(测量)

**Measurements** 菜单取决于相连的传感器。

# **7.6.2.1 Channel Setup**(通道设置)

菜单路径: Device > Detailed Setup > Measurements > Channel Setup

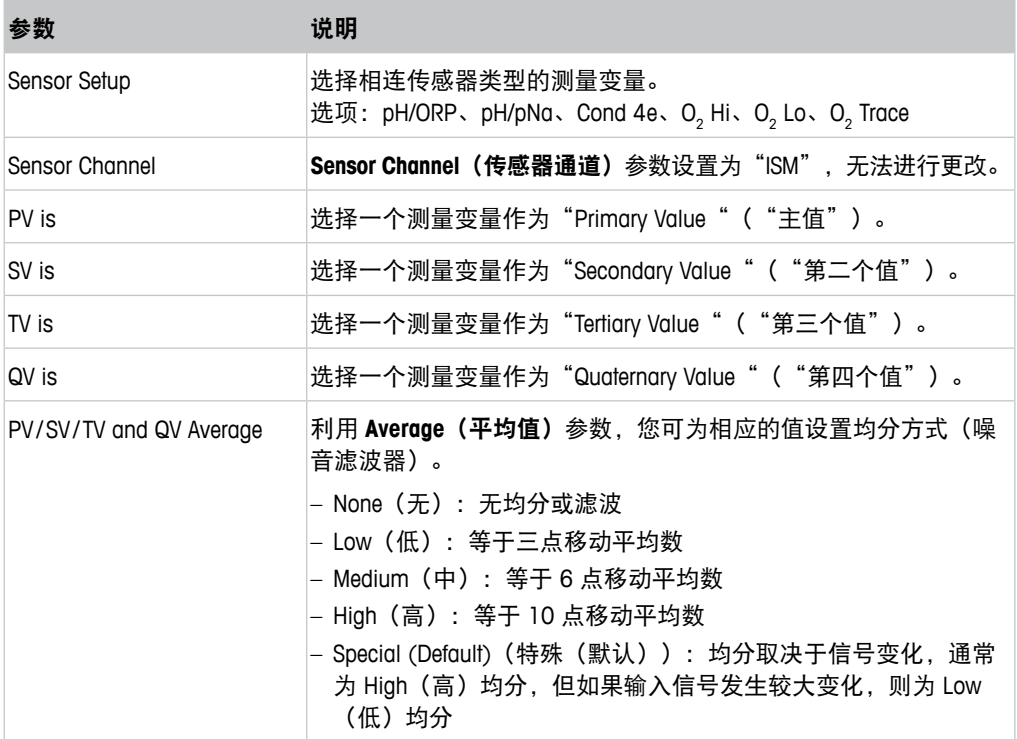

表格 18: 通道设置

# <span id="page-36-1"></span><span id="page-36-0"></span>**7.6.2.2 pH**(**pH/ORP** 与 **pH/pNa**)

如果连接 pH/ORP 或 pH/pNa 传感器, 则显示 pH 菜单。 菜单路径: Device > Detailed Setup > Measurements > pH 对于 pH 测量,您可设置以下参数。

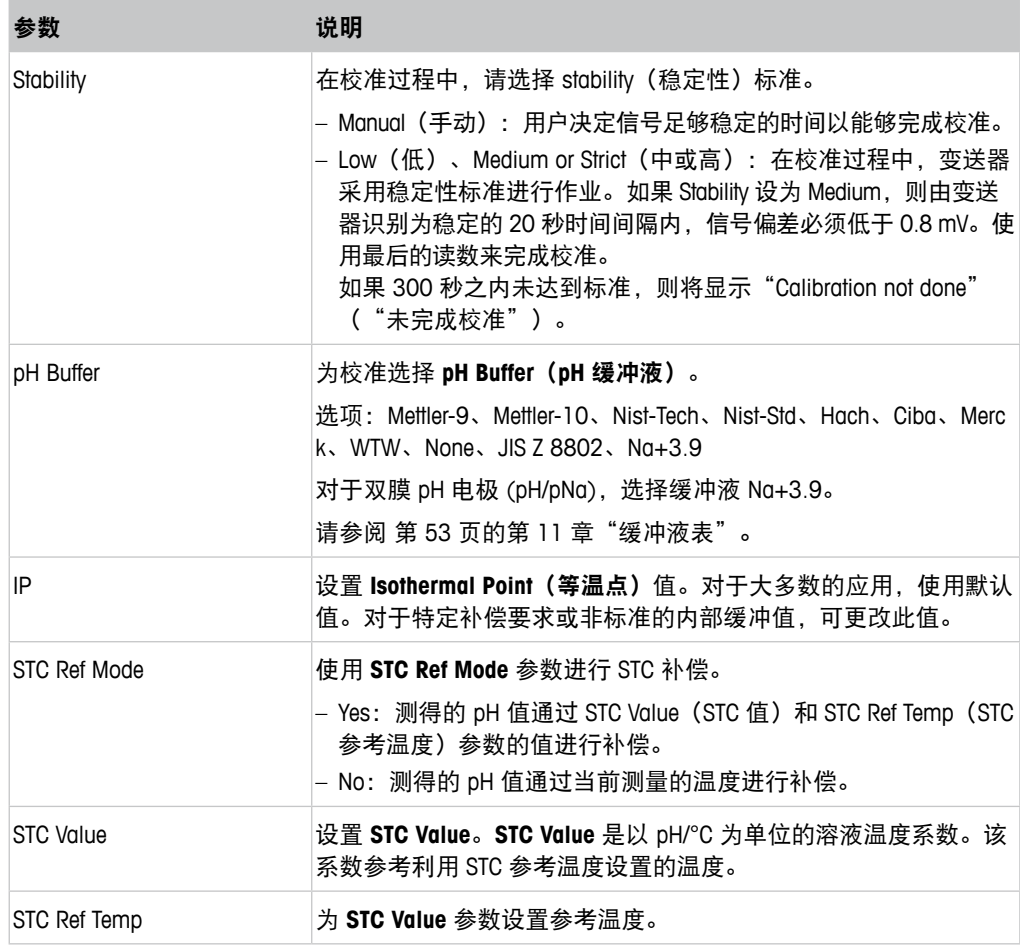

表格 19: pH

# <span id="page-37-0"></span> $7.6.2.3$  **O**<sub>2</sub>

如果连接 O<sub>2</sub> Lo, O<sub>2</sub> Hi 或 O<sub>2</sub> Trace 传感器, 则显示 **O<sub>2</sub>** 菜单。

菜单路径:Device > Detailed Setup > Measurement > O2

对于 O<sub>2</sub> 测量, 测量模式和校准模式之间存在差别。测量模式意味着传感器放进实际过 程中。校准模式意味着传感器放进实际过程外的参比介质中。

对于 O<sub>2</sub> 测量,您可设置下列参数。

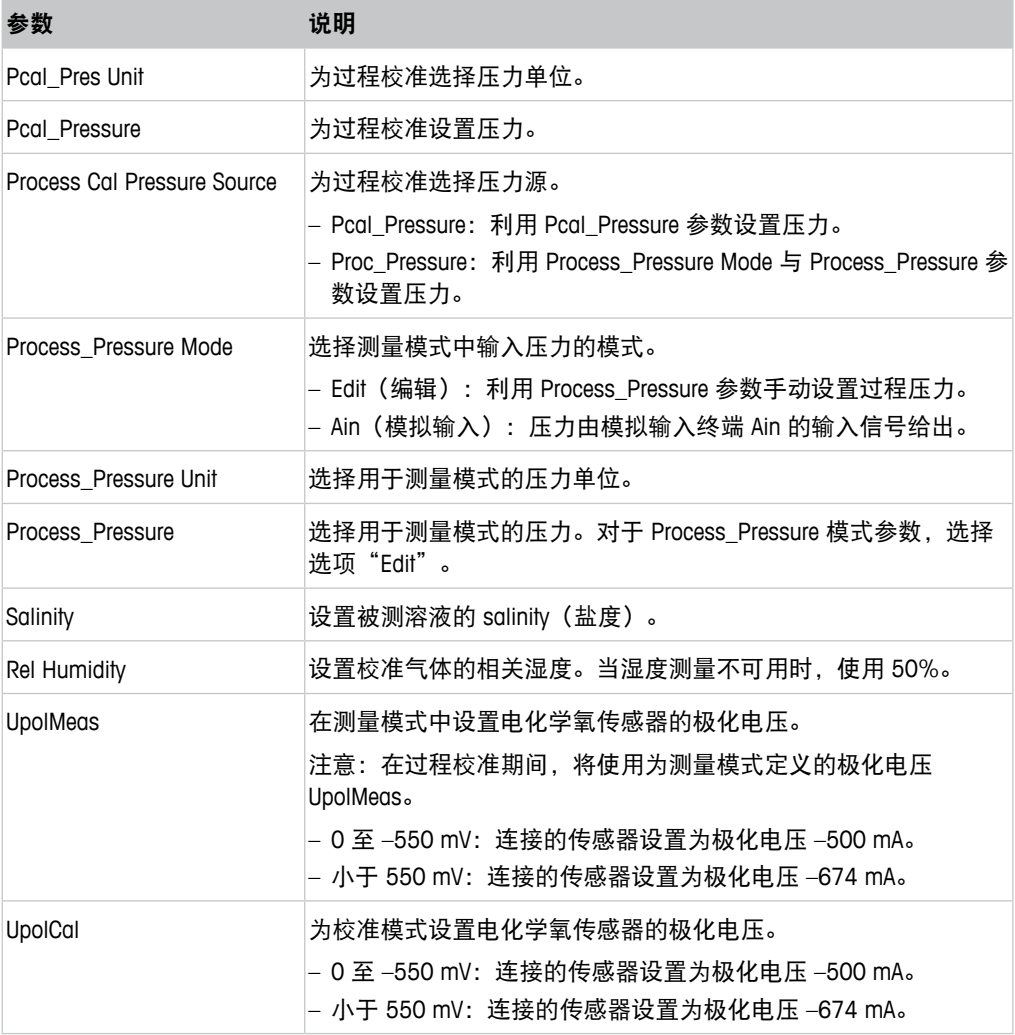

表格 20: 0。

# <span id="page-38-1"></span><span id="page-38-0"></span>**7.6.2.4 Cond 4e (**电导率 **4e)**

如果连接电导率传感器,则显示 Conductivity (电导率) 菜单。

菜单路径: Device > Detailed Setup > Measurement > Conductivity

#### 对于电导率测量,您可以设置以下参数。

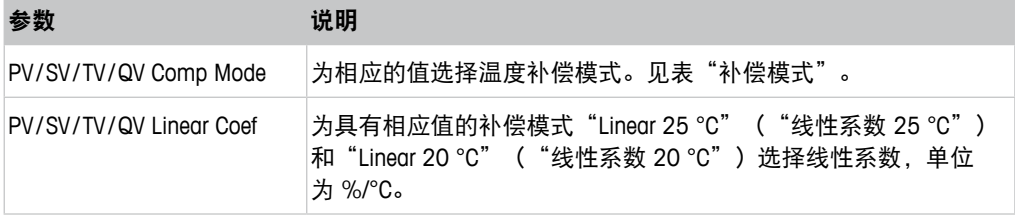

表格 21: 电导率

#### **Compensation Mode**(补偿模式)

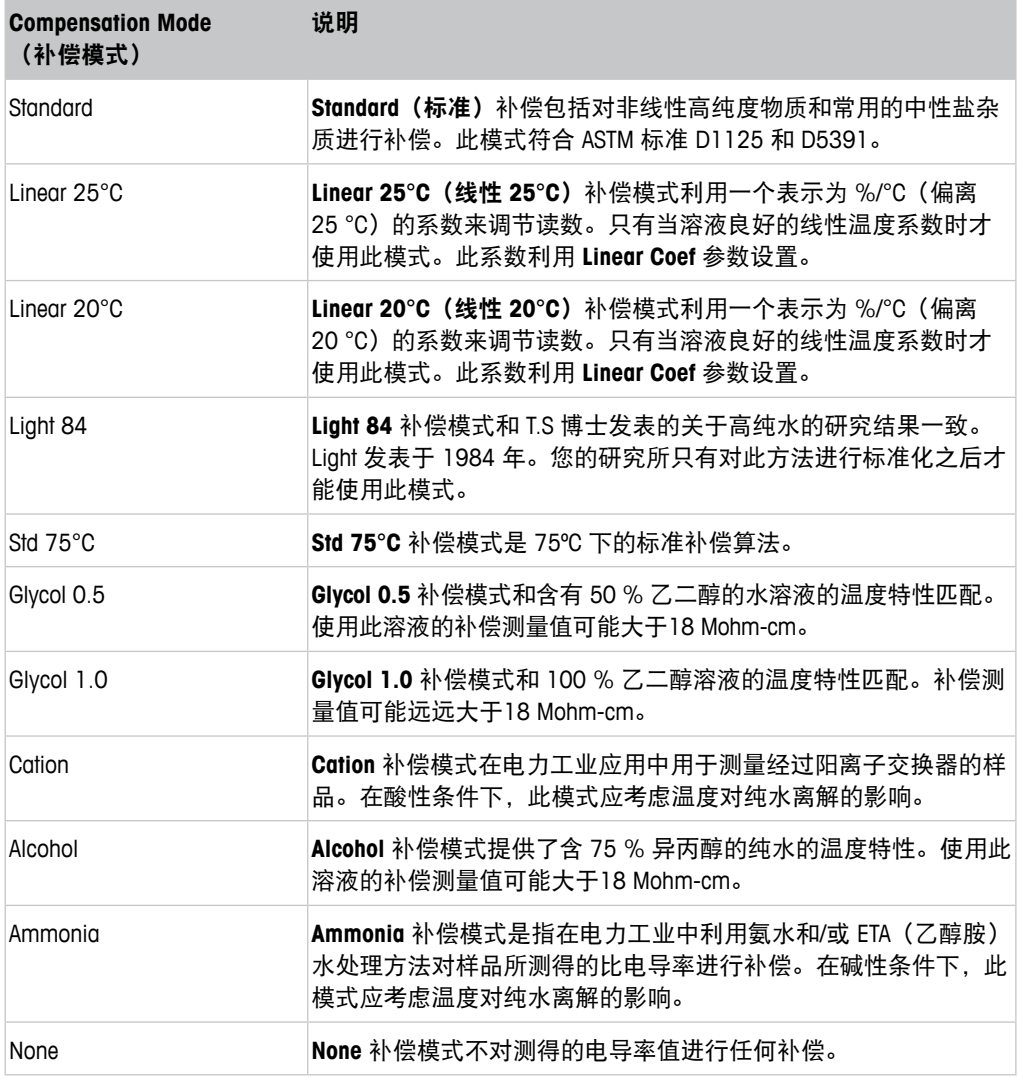

表格 22: 电导率 – 补偿模式

# <span id="page-39-0"></span>**7.6.2.5 Analog Input**(模拟输入)

菜单路径: Device > Detailed Setup > Measurement > Analog Input

对于 0, 测量, 您可以连接一外部压力传感器用于压力补偿。压力传感器与 Ain (模拟输 入) 终端相连。为提高O,测量的精确度, 我们推荐校准电流输入Ain。请参阅第24[页的](#page-23-1) 第 6.4.2 章 "执行当前输入的 Ain 校准"。

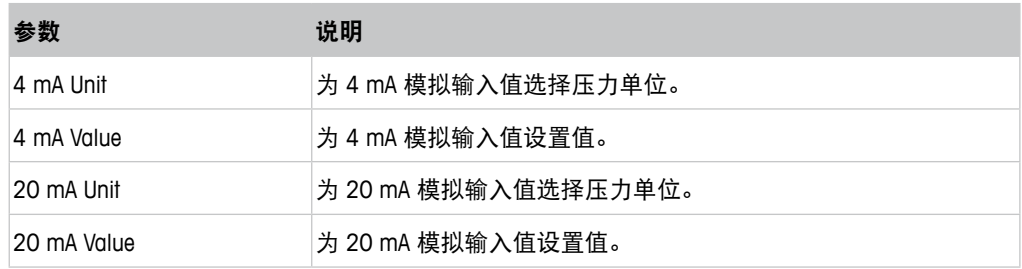

表格 23: 模拟输入

# **7.6.3 Output Conditions**(输出条件)

# <span id="page-39-1"></span>**7.6.3.1 Analog Output**(模拟输出)

菜单路径: Device > Detailed Setup > Output Conditions > Analog Output

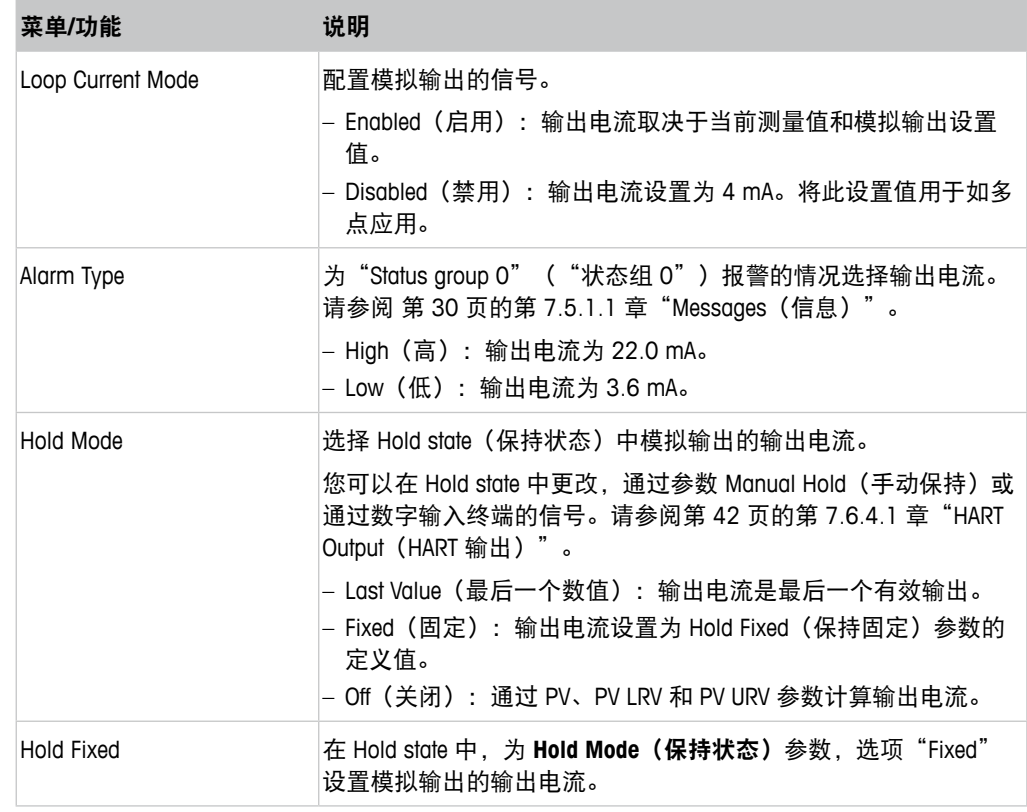

表格 24: 模拟输出

#### <span id="page-40-0"></span>**Range**(范围)

菜单路径: Device > Detailed Setup > Output Conditions > Analog Output > Range

利用 **Range** 菜单,您可以将上限和下限测量值配置为 4 mA 和 20 mA 输出值。

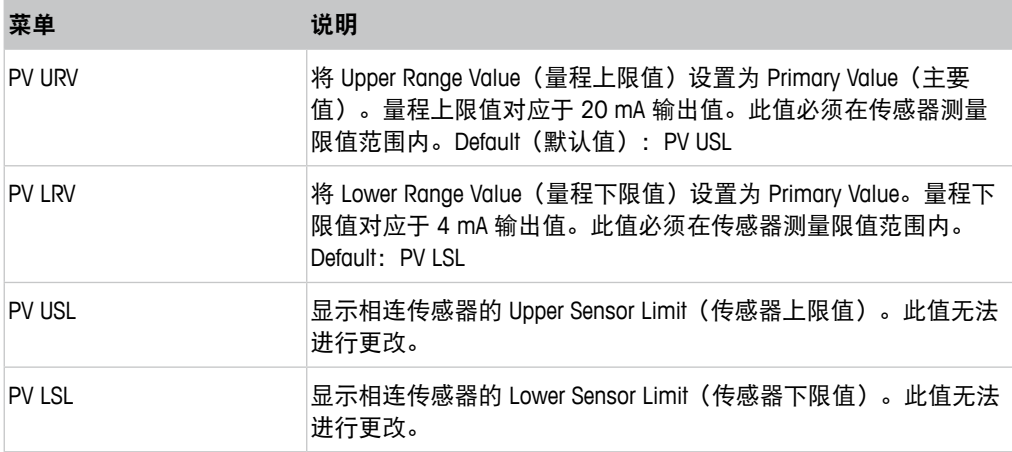

表格 25: 范围

#### **7.6.3.2 Hold Output**(保持输出)

菜单路径:Device > Detailed Setup > Output Conditions > Hold Output

利用 **Hold Output** 菜单,您可以启动并停止 Hold state(保持状态)。您可以利用 **Analog Output**(模拟输出)菜单,配置 Hold state 中模拟输出的特性。

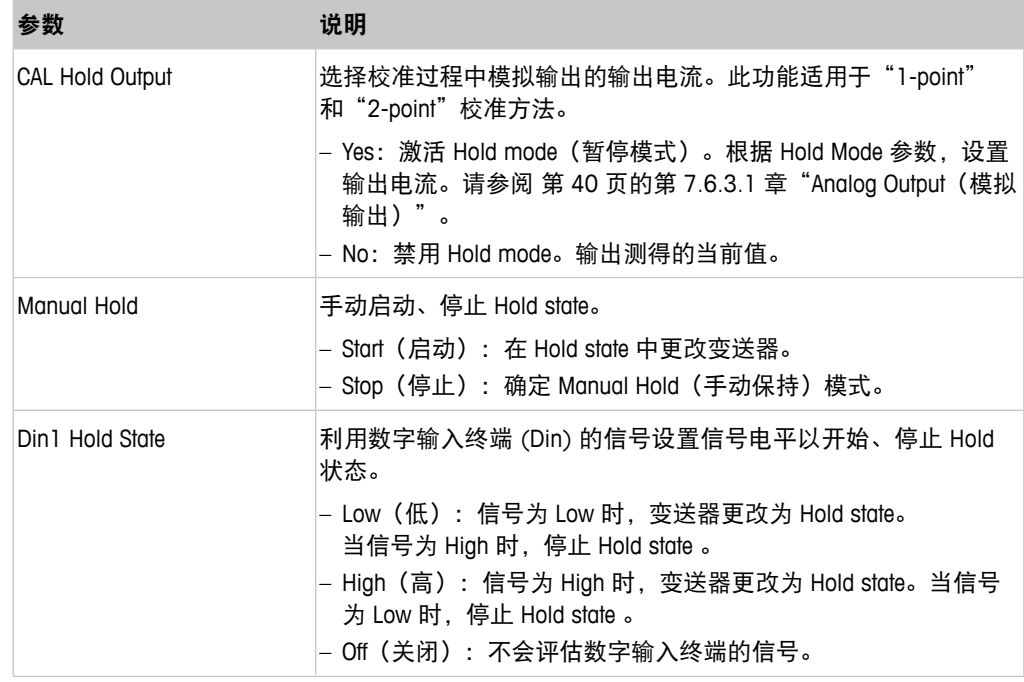

表格 26: 保持输出

# <span id="page-41-0"></span>**7.6.4 HART Info**(**HART** 信息)

菜单路径:Device > Detailed Setup > HART Info

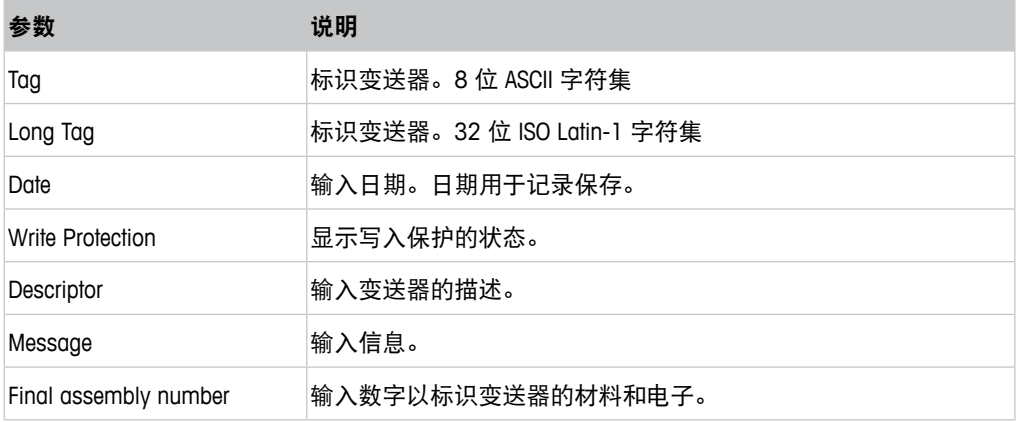

表格 27: HART 信息

# <span id="page-41-1"></span>**7.6.4.1 HART Output**(**HART** 输出)

菜单路径: Device > Detailed Setup > HART Info > HART Output

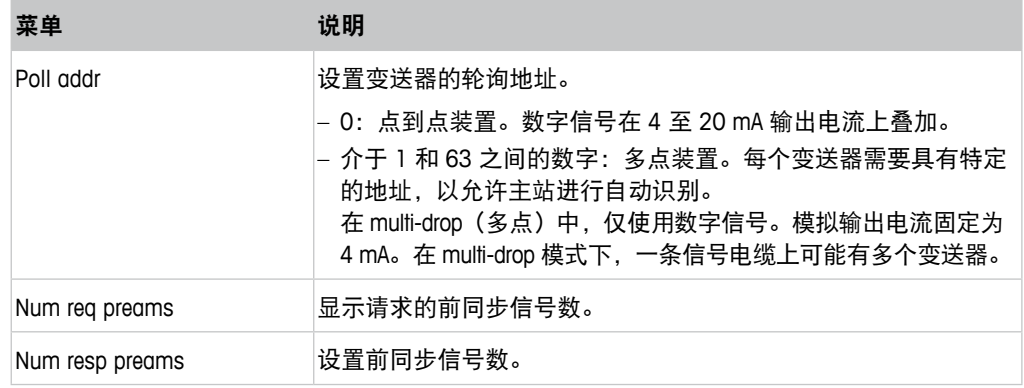

表格 28: HART 输出

#### <span id="page-42-1"></span><span id="page-42-0"></span>**7.6.5 ISM Setup**(**ISM** 设置)

**ISM Setup** 菜单不可用于电导率传感器。

菜单路径:Device > Detailed Setup > ISM Setup

利用 **ISM Setup** 菜单,您可以设置 CIP 循环计数器、SIP 循环计数器和高压灭菌循环计 数器。您可以在 **Reset ISM Counter**(复位 **ISM** 计数器)菜单中复位每个计数器。请参 阅第 44 页的第 7.6.5.2 章 "Reset ISM Counter/Timer (ISM 计数器/[计时器复位\)"](#page-43-1)。

传感器可自动识别 CIP 或 SIP 循环。如果测量温度高于设定温度,计数器的算法会识 别。如果温度在设定温度下持续五分钟以上,变送器会在下两个小时内锁定。计数器 增加一个。

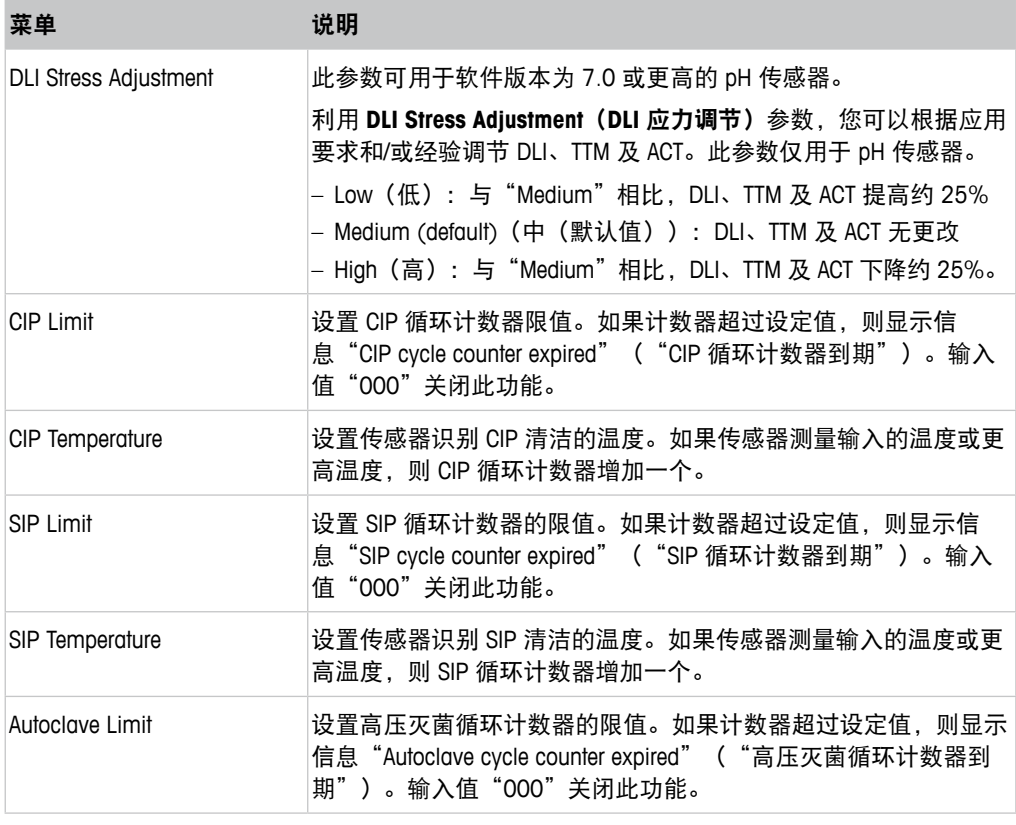

表格 29: ISM 设置

#### 高压灭菌器增量

请参阅第 28 页的第 7.3 章 "Increment Autoclave [\(高压灭菌器增量\)"](#page-27-1)。

#### <span id="page-43-2"></span><span id="page-43-0"></span>**7.6.5.1 Sensor Monitoring Setup**(传感器监测设置)

菜单路径: Device > Detailed Setup > ISM Setup > Sensor Monitoring Setup

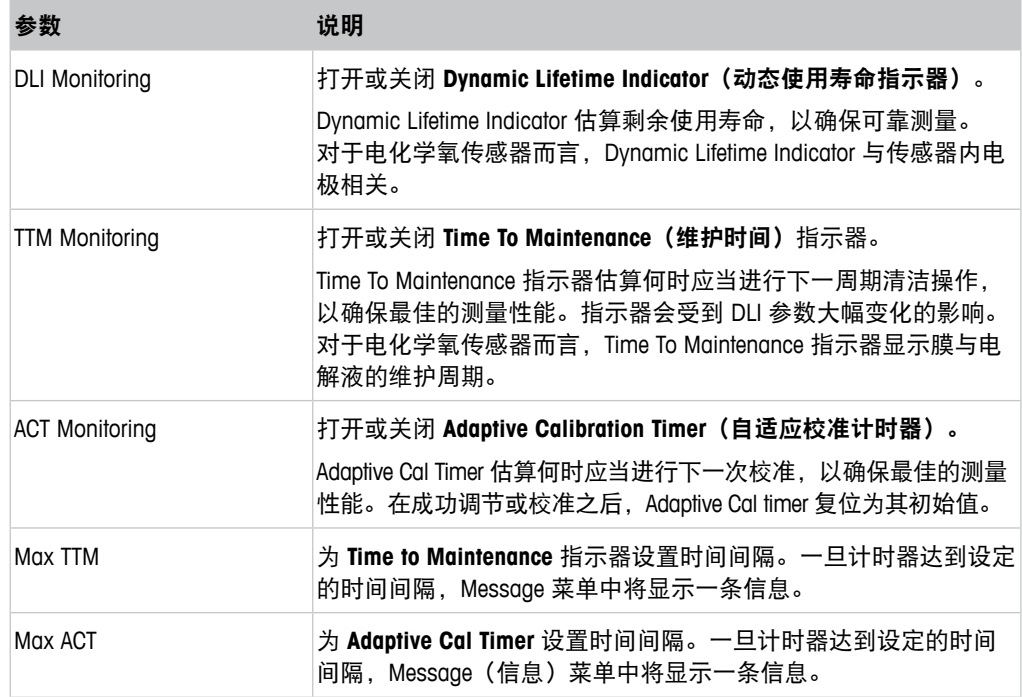

表格 30: 传感器监测设置

#### <span id="page-43-1"></span>**7.6.5.2 Reset ISM Counter/Timer**(**ISM** 计数器**/**计时器复位)

菜单路径: Device > Detailed Setup > ISM Setup > Reset ISM Counter/Timer

利用 **Reset ISM Counter/Timer** 菜单,您可以分别复位每个计数器和计时器。此菜单的视 图取决于相连的传感器。

#### <span id="page-43-3"></span>**7.6.6 System**(系统)

菜单路径:Device > Detailed Setup > System

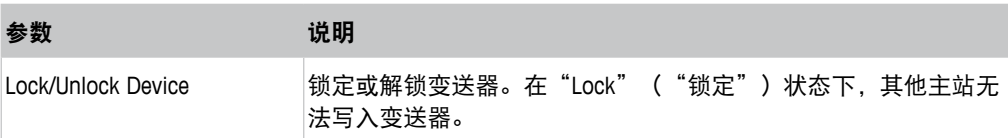

表格 31: 系统

#### <span id="page-44-2"></span><span id="page-44-0"></span>**7.6.6.1 Reset**(复位)

菜单路径: Device > Detailed Setup > System > Reset

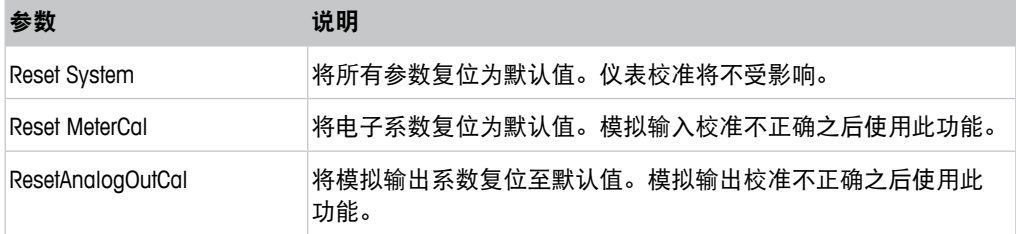

表格 32: 复位

### **7.6.7 Alarm Setup**(报警设置)

<span id="page-44-1"></span>菜单路径:Device > Detailed Setup > Alarm Setup

勾选复选框以激活选项。可以进行多点选择。

如果激活并发生报警,则报警将显示于 **Message** 菜单中,并且变送器的红色 LED 亮起。 请参阅第 30 页的第 7.5.1.1 章"Messages[\(信息\)"。](#page-29-1)

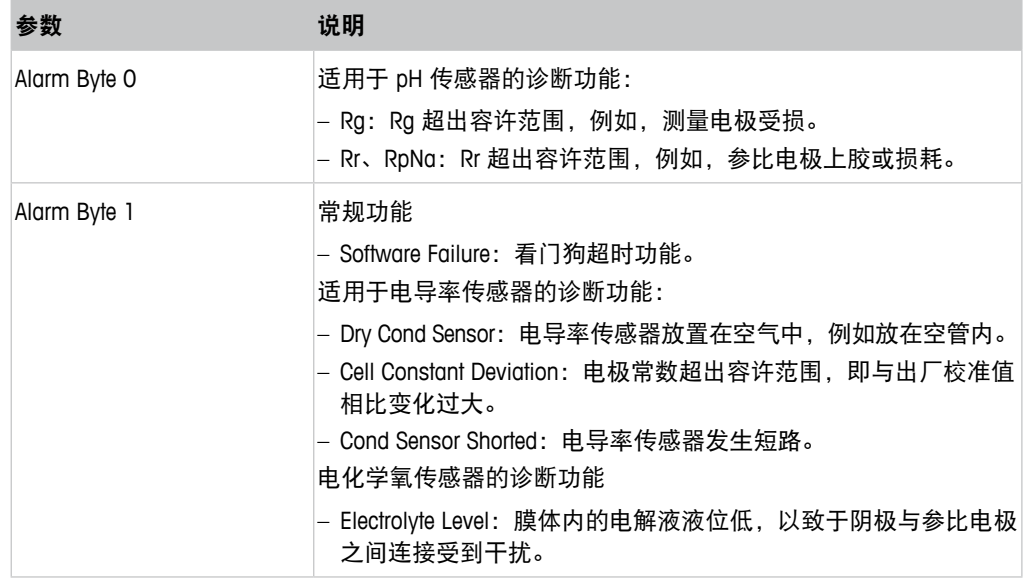

表格 33: 报警设置

# <span id="page-45-0"></span>**7.7 Review**(复核)

菜单路径:Device > Review

**Review** 菜单显示变送器和相连传感器的重要信息。

# **8** 故障排查

如果不按照梅特勒-托利多的指定方式使用变送器,则将削弱变送器的防护性能。 查看下表,了解造成一些常见问题的潜在原因。

<span id="page-46-0"></span>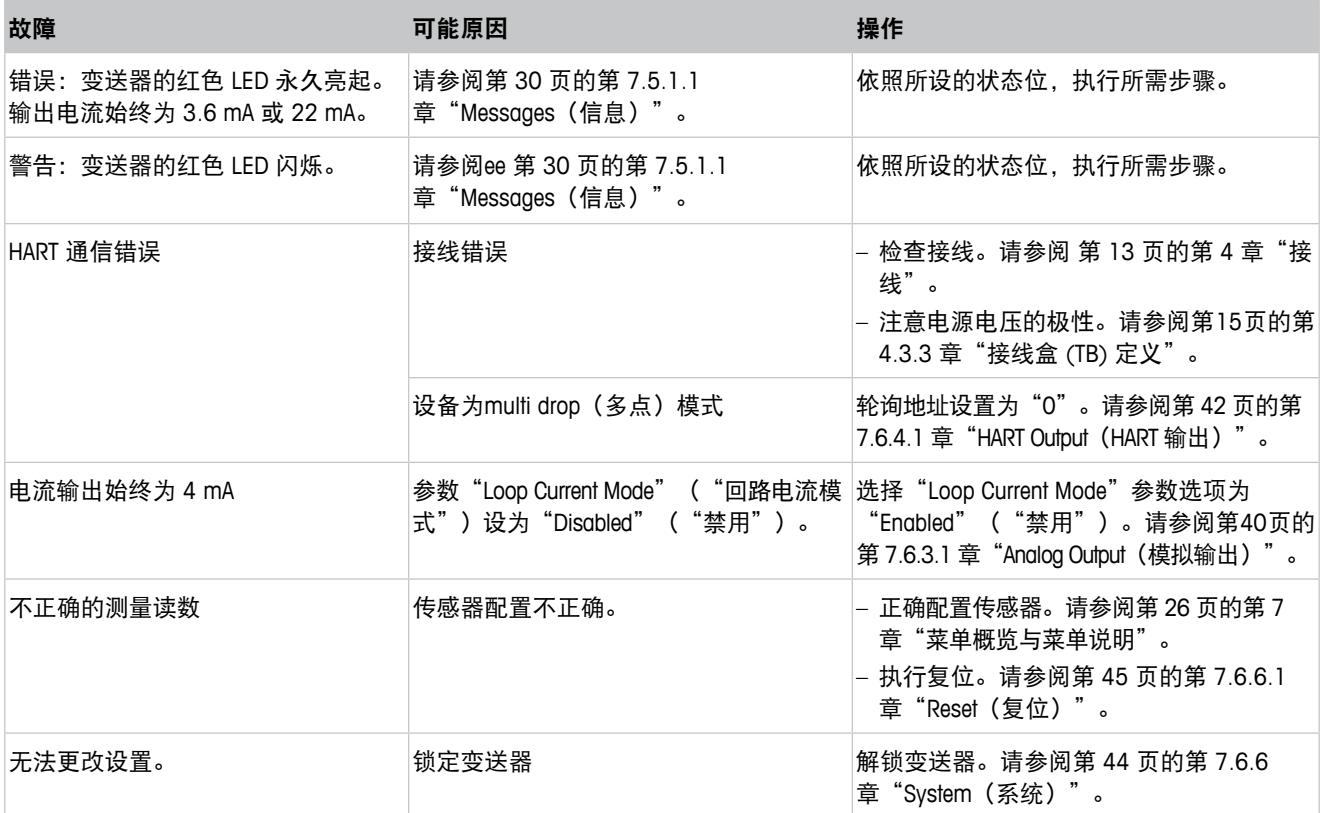

#### 表格 34: 故障排查

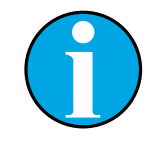

#### 注意!

**Diagnostics & Service** 菜单显示有关变送器和相连传感器的信息,并支持 您排除故障。请参阅第 30 页的第 7.5 [章"菜单"](#page-29-2)Diagnostics & Service(诊 断/[维修\)""](#page-29-2)。

在 **Messages** 菜单中显示报警。请参阅 第 30 页的第 [7.5.1.1](#page-29-1) 章"Messages[\(信息\)"。](#page-29-1)

# <span id="page-47-1"></span>**9** 技术参数

#### <span id="page-47-0"></span>**pH/ORP**(包括 **pH/pNa)**

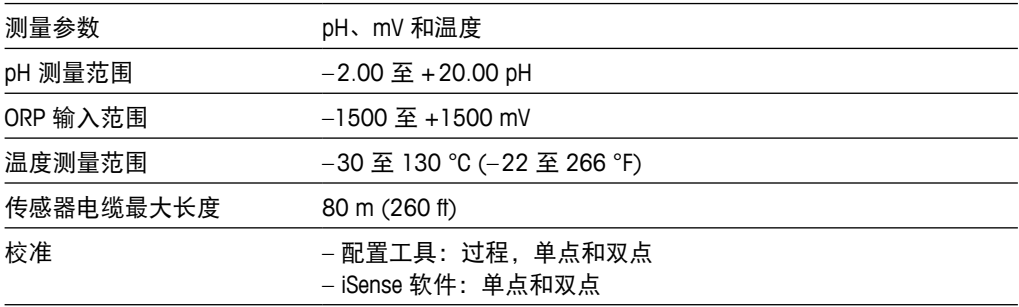

#### 电化学氧气

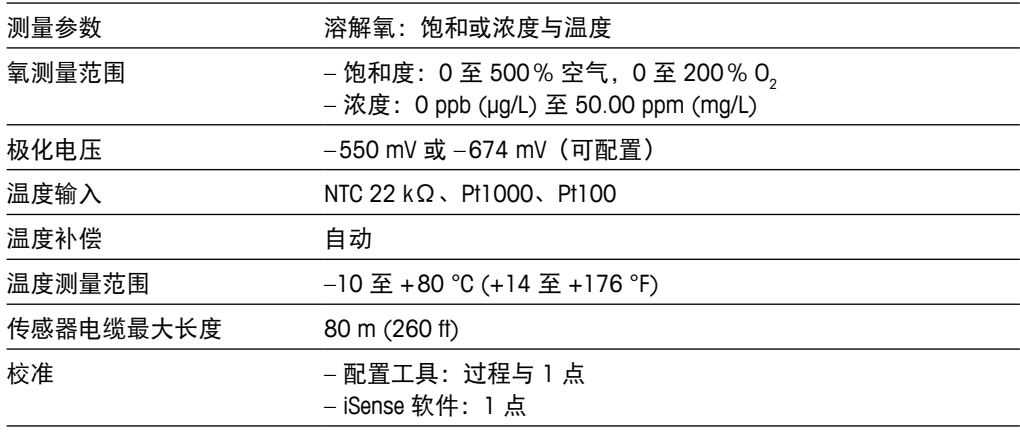

电导率 **4-e**

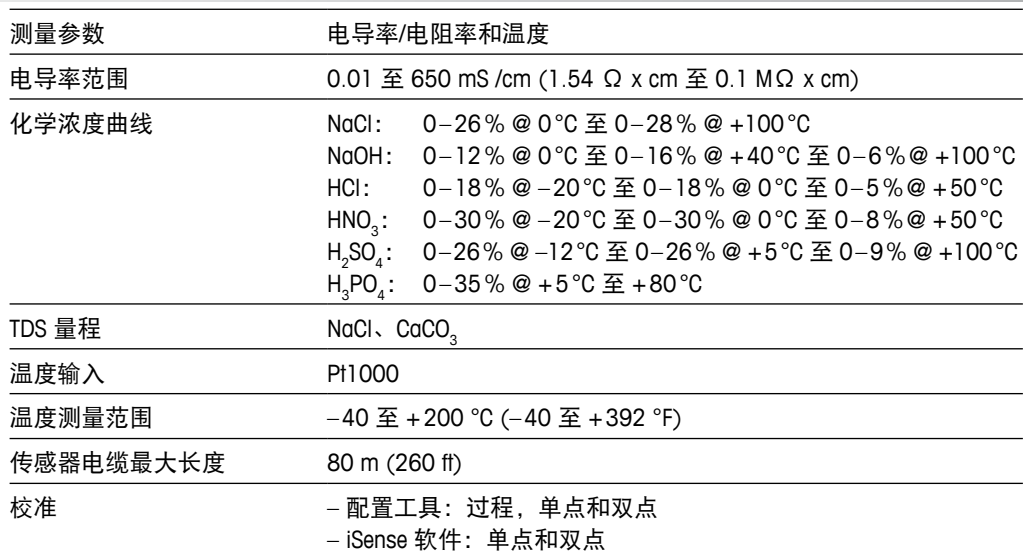

#### 一般电气规格

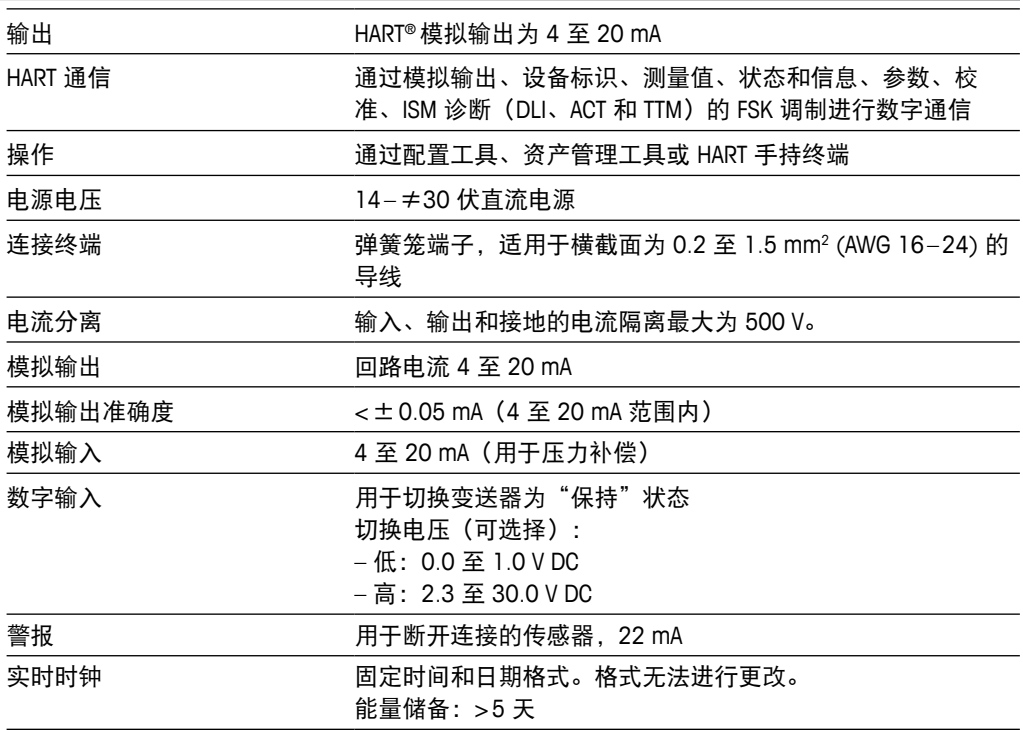

#### 环境规范

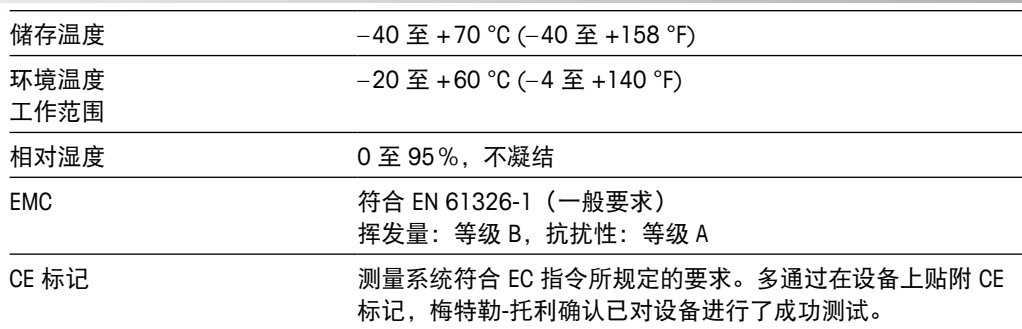

#### 机械规范

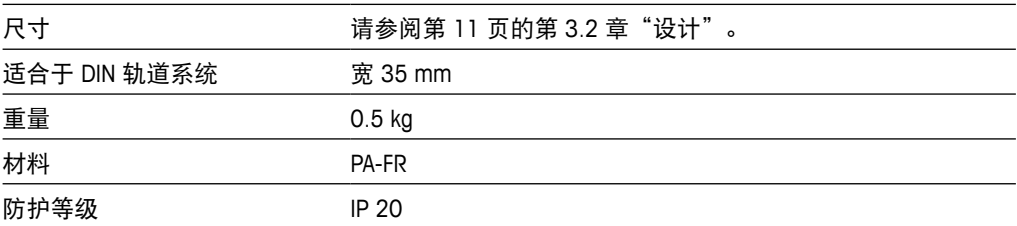

# **10** 默认值

# **10.1 pH/ORP** 或 **pH/pNa** 传感器的默认值

<span id="page-49-0"></span>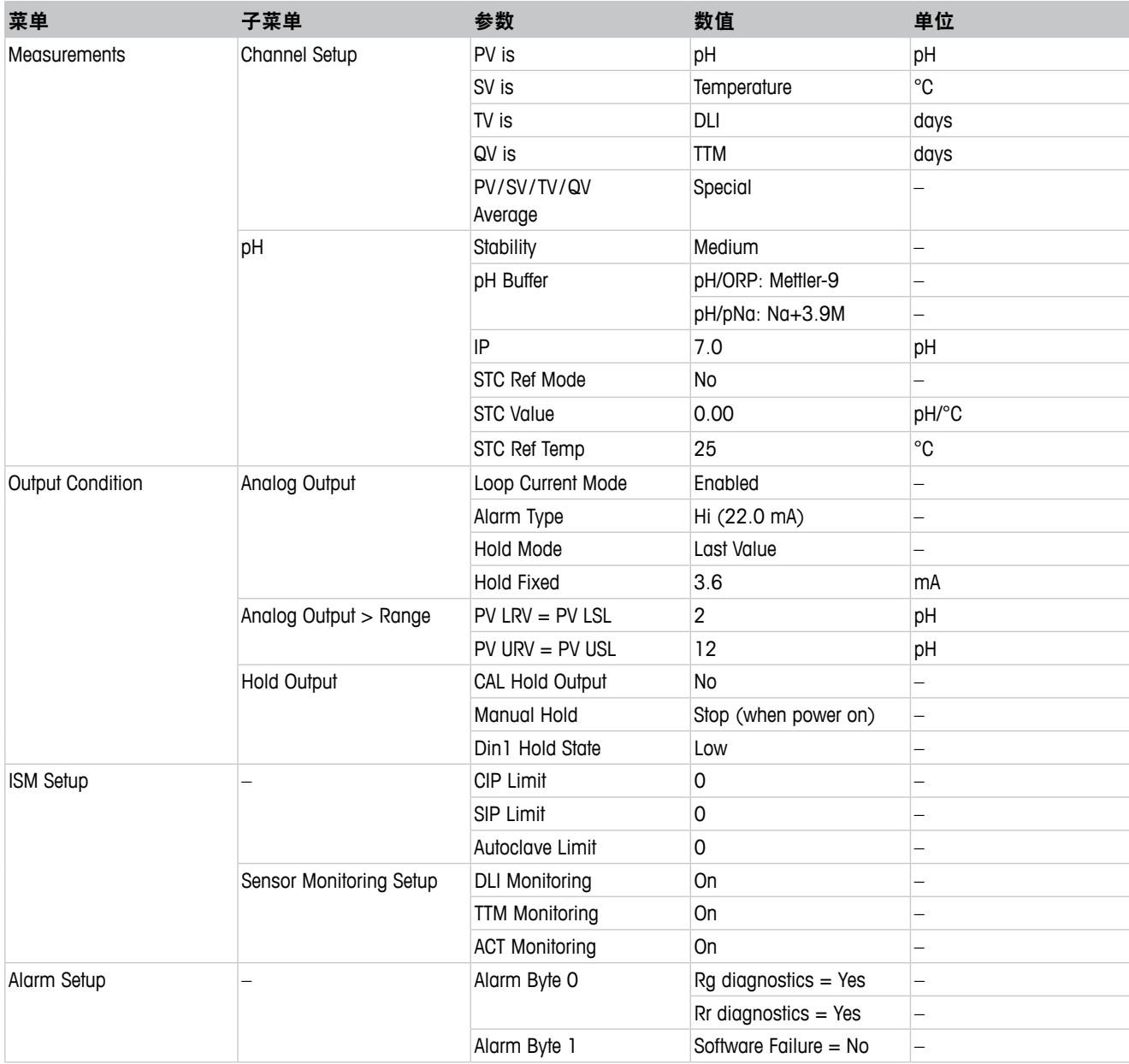

# 10.2 0<sub>2</sub> 传感器的默认值

<span id="page-50-0"></span>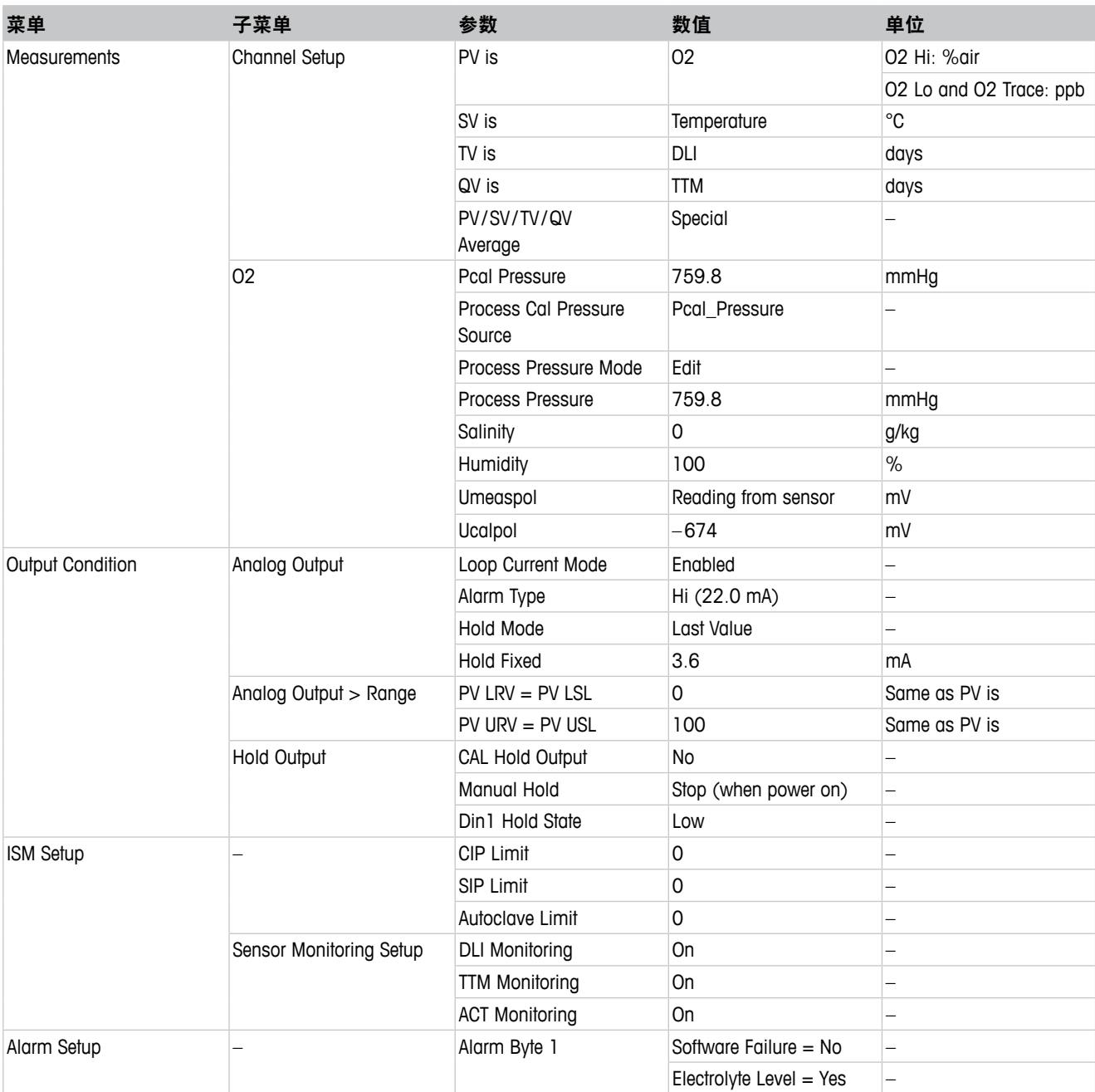

# **10.3** 电导率传感器的默认值

<span id="page-51-0"></span>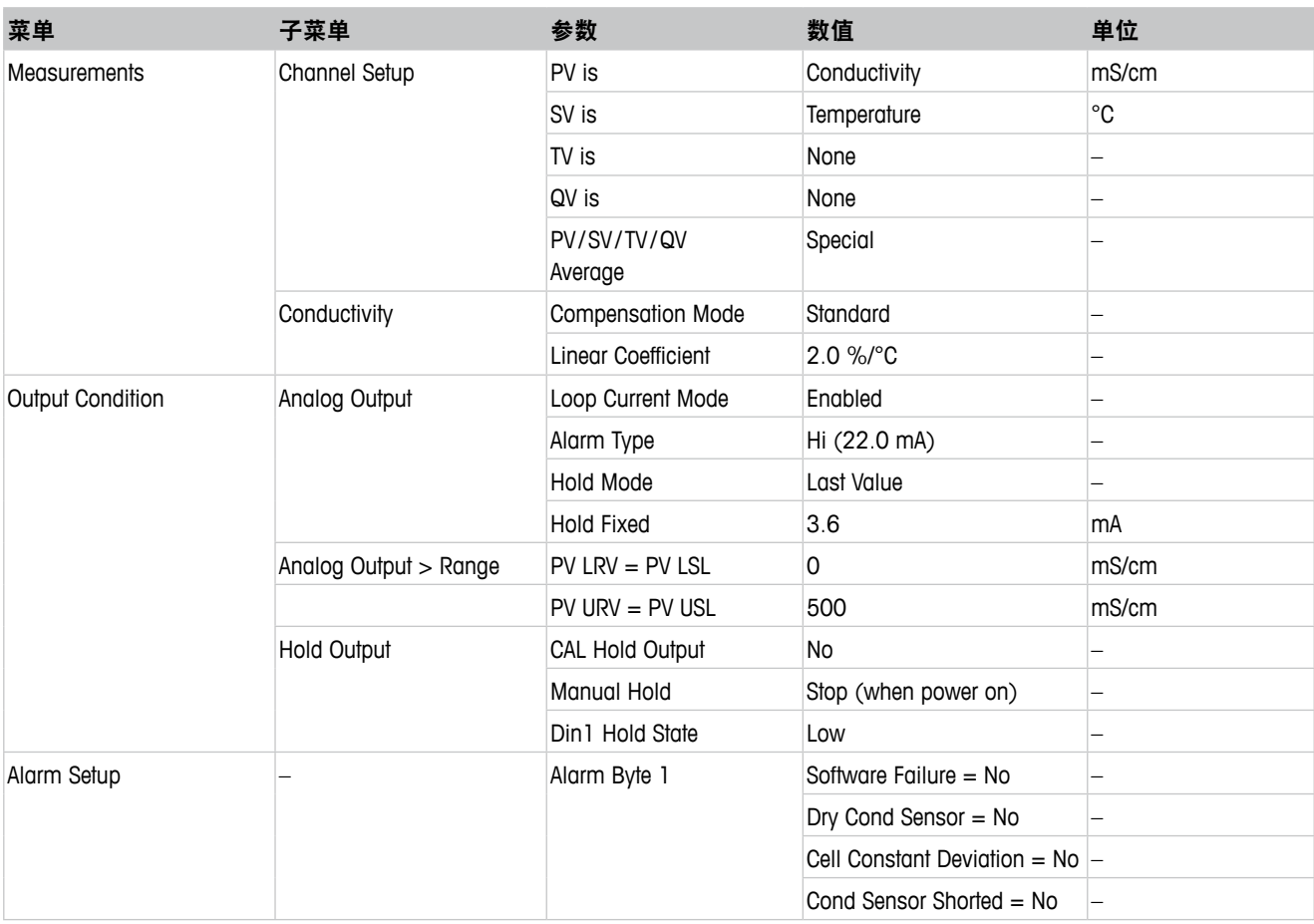

# <span id="page-52-1"></span><span id="page-52-0"></span>缓冲液表

M100 DR 变送器可自动识别 pH 缓冲液。下表显示可自动识别的不同标准缓冲液。

# **11.1** 用于 **pH/ORP** 传感器的缓冲液

# **11.1.1 Mettler-9**

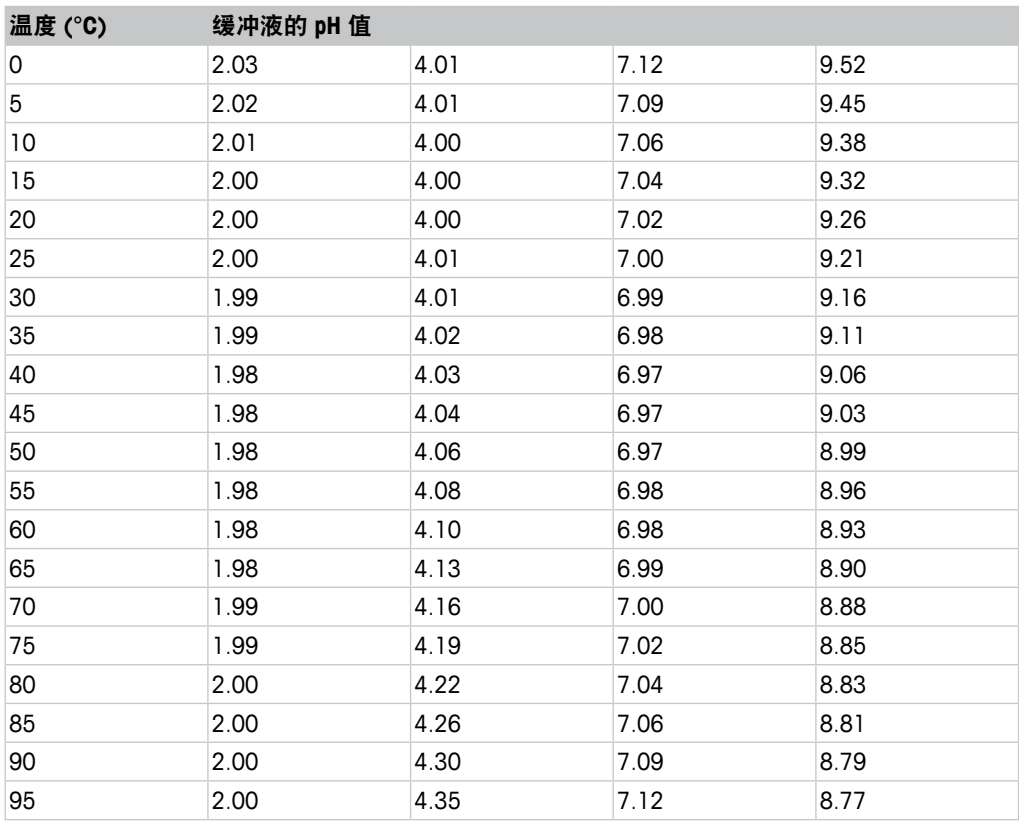

# <span id="page-53-0"></span>**11.1.2 Mettler-10**

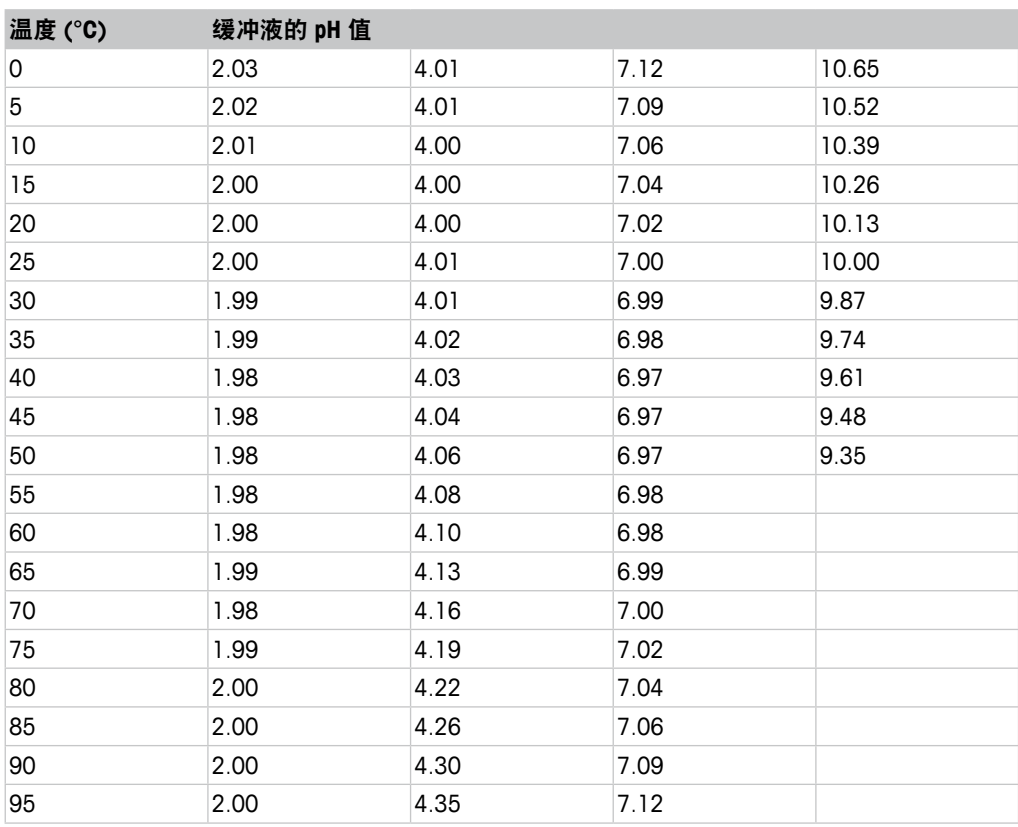

# **11.1.3 NIST** 技术

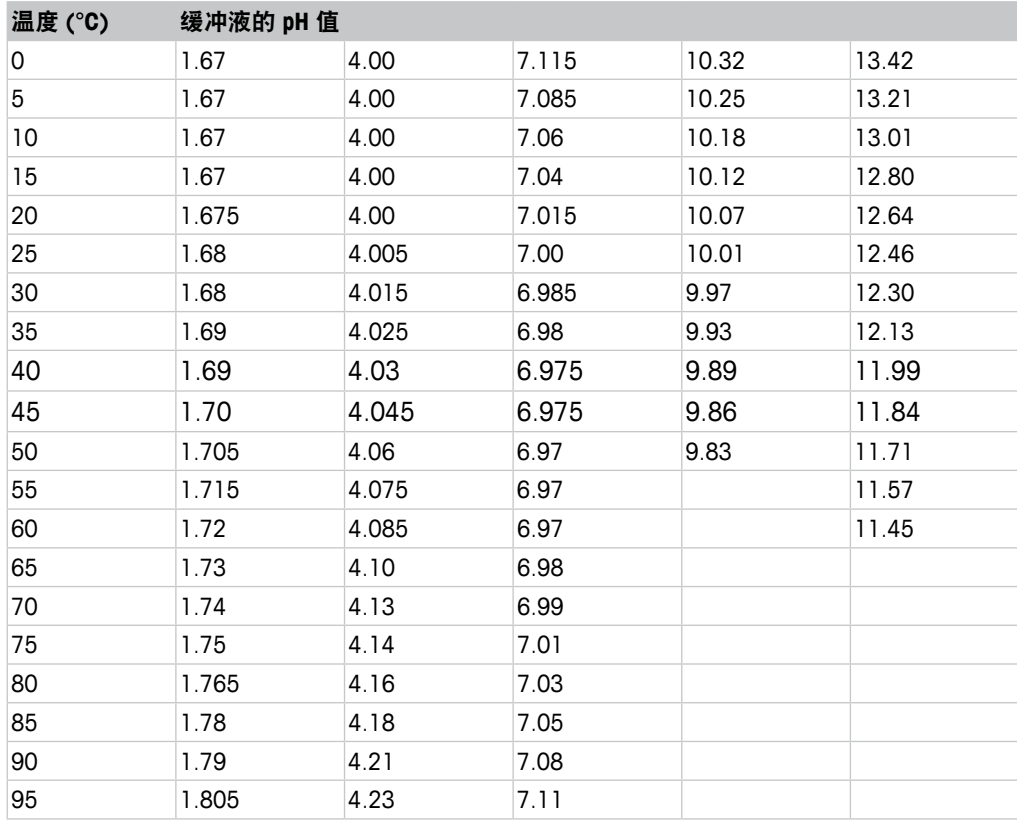

# <span id="page-54-0"></span>**11.1.4 NIST** 标准 **(DIN** 与 **JIS 19266**:**2000–01)**

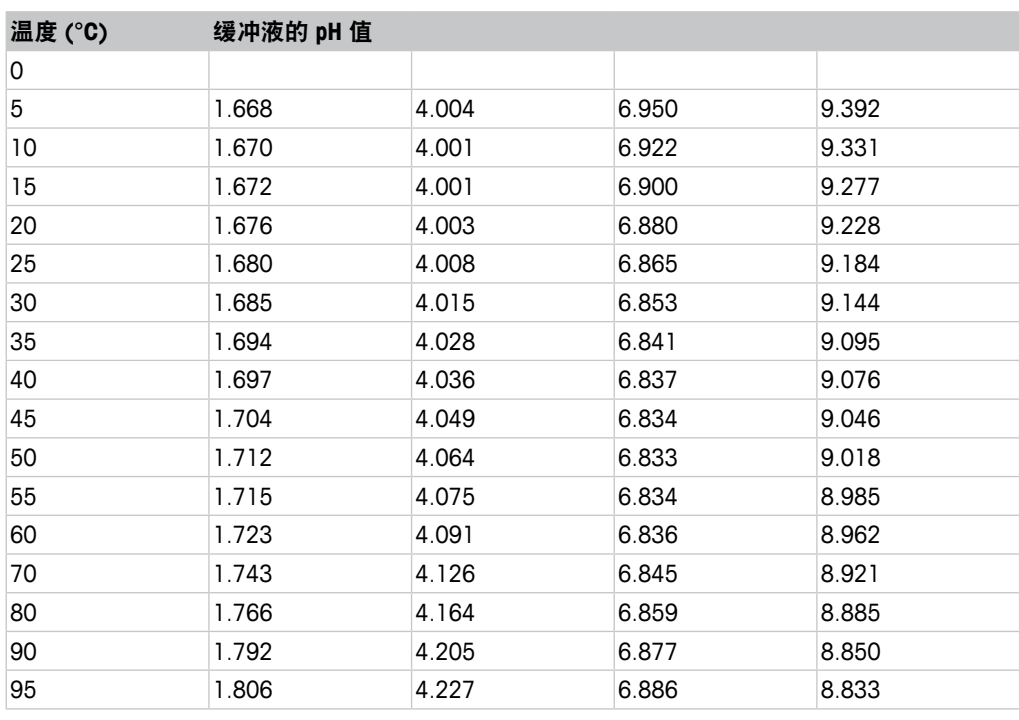

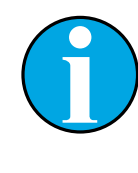

#### 注意!

个别收费的辅助标准材料的 pH 值将记录在认可实验室提供的证书上。此 证书随附在各自的缓冲材料内。只有这些 pH 值才能作为二级参比缓冲材 料的标准值使用。同样,此标准并不包括实际应用所需的标准 pH 值表。 上表仅提供 pH(PS) 值的定性示例 。

# <span id="page-55-0"></span>**11.1.5 Hach**

温度最高为 60 °C 的缓冲溶液由 Bergmann & Beving Process AB 指定。

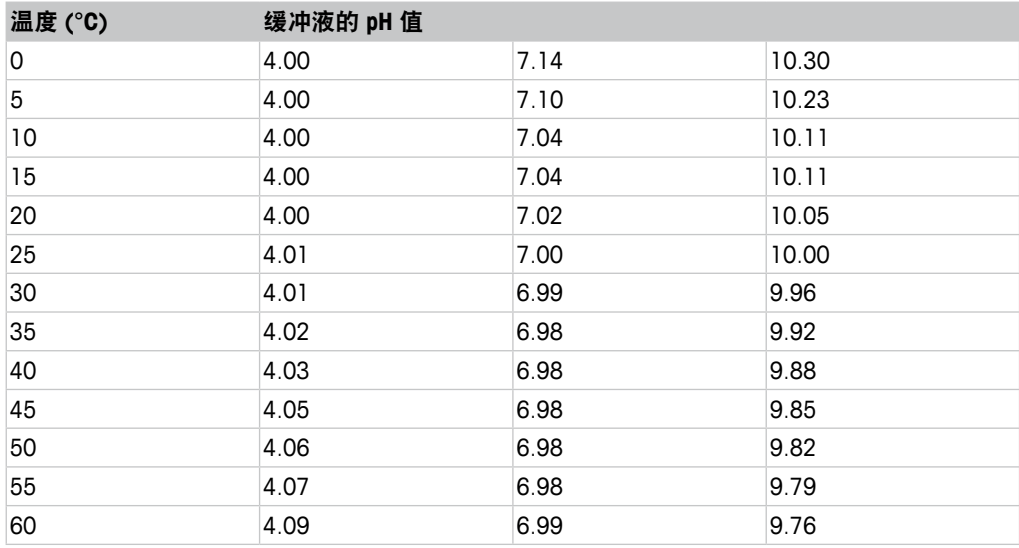

# **11.1.6 Ciba (94)**

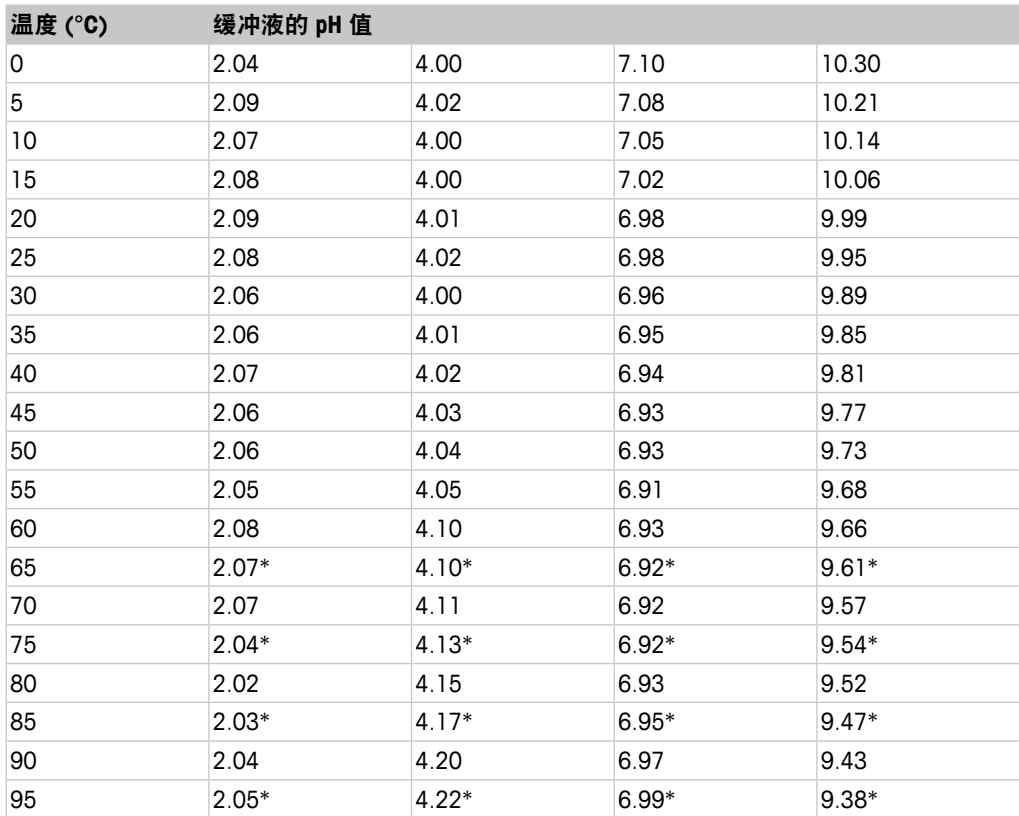

\*外推法得出

# <span id="page-56-0"></span>**11.1.7 Merck Titrisole**、**Riedel-de-Haën Fixanale**

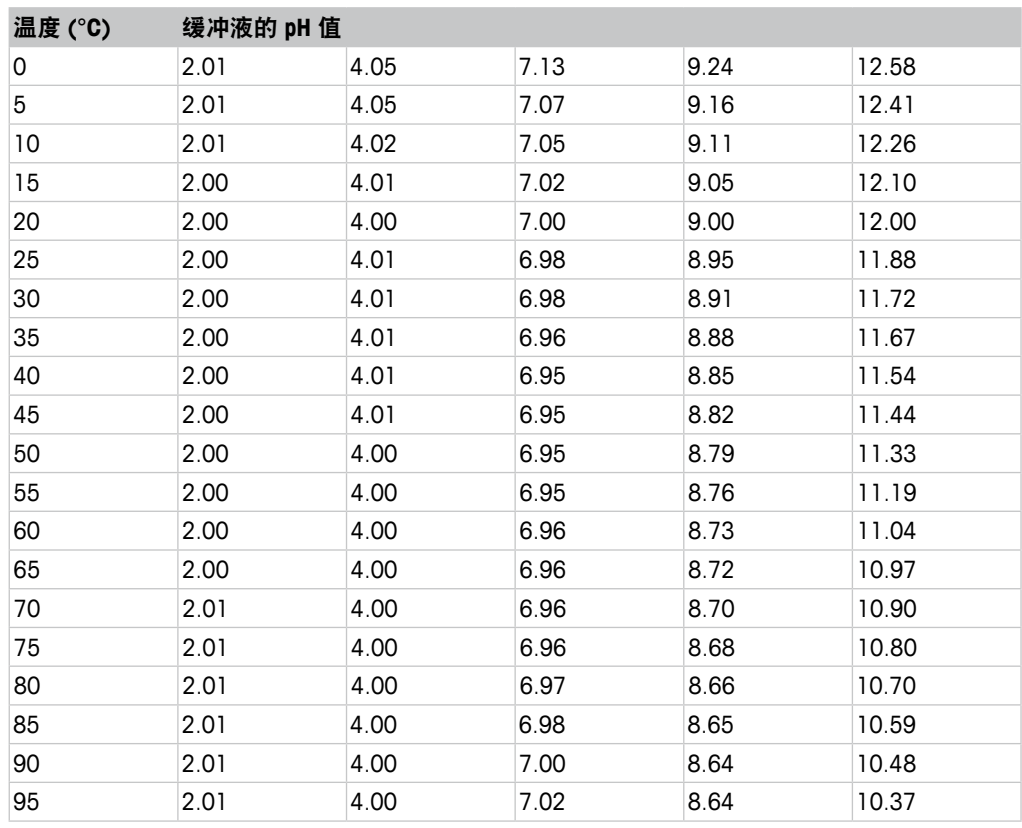

# **11.1.8 WTW**

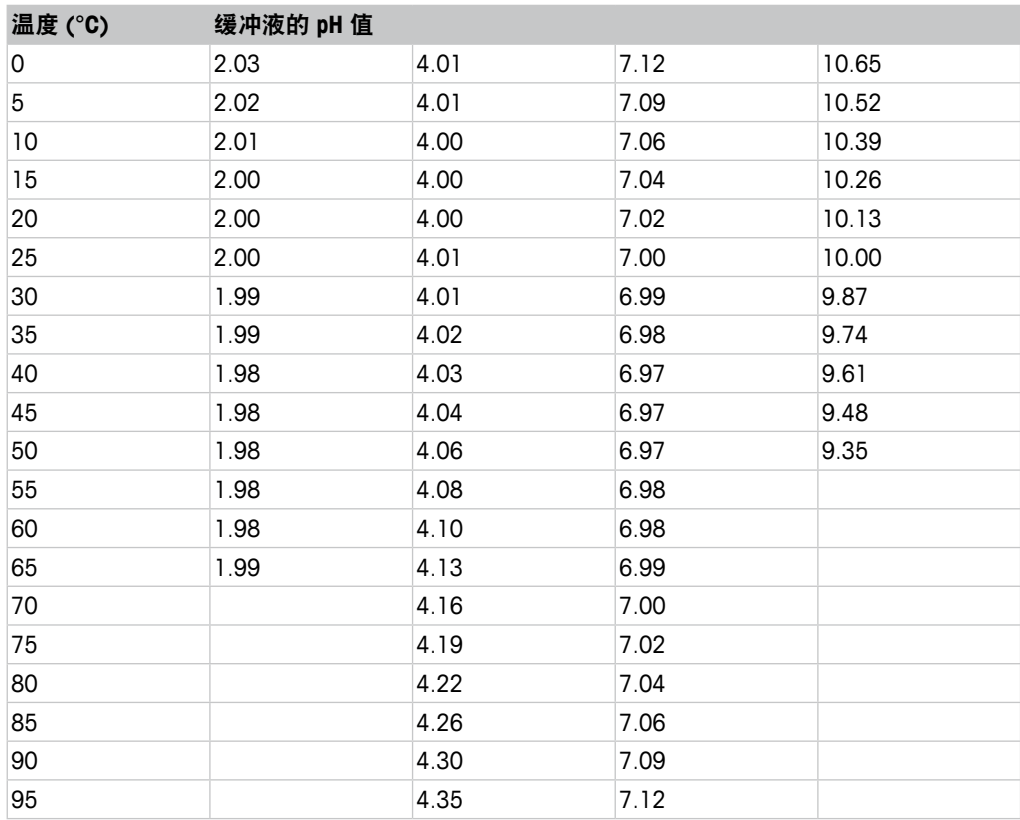

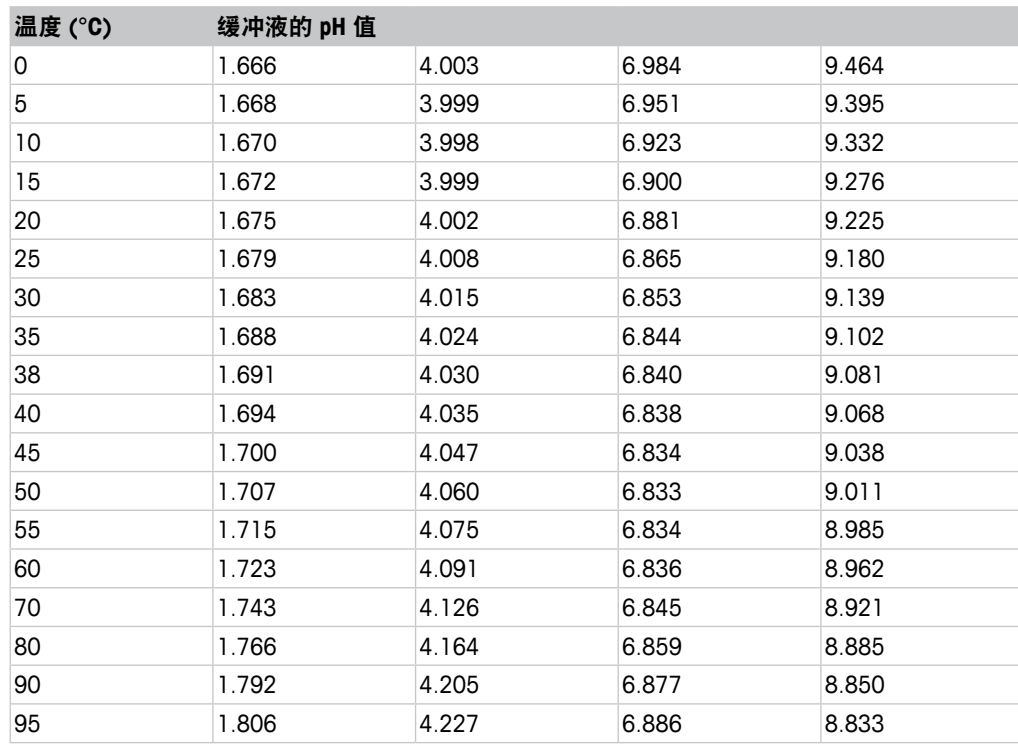

#### <span id="page-57-0"></span>**11.1.9 JIS Z 8802**

# **11.1.10** 双膜 **pH** 电极缓冲液 **(pH/pNa)**

# **11.1.10.1 Mettler-pH/pNa (Na+ 3.9M)**

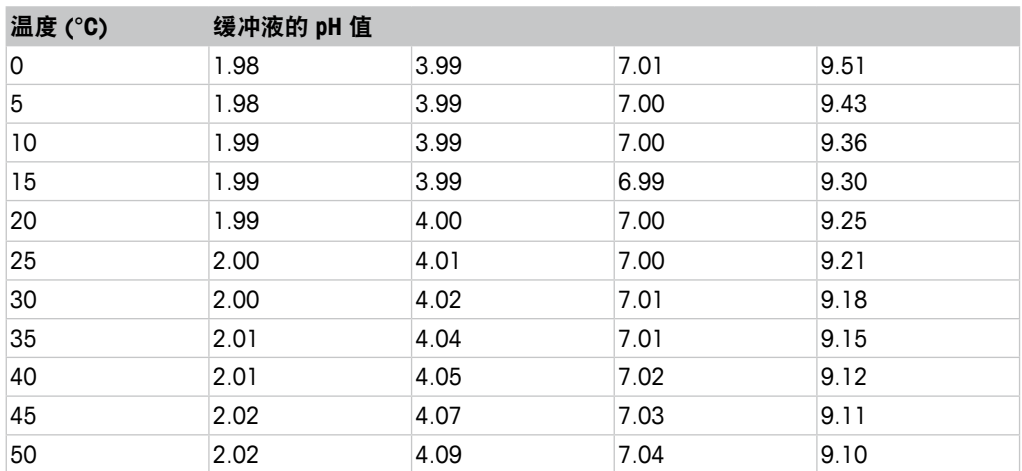

# <span id="page-58-0"></span>**12** 质保

梅特勒-托利多担保:本产品自购买之日起一年内无材料与工艺方面的显著偏差。在 质保期内,如果不是由于使用不当或误操作导致的必要维修,请支付运输费用将仪器 送回,我们将免费维修。梅特勒-托利多公司的客户服务部门将确认产品问题是由产品 自身偏差还是客户使用不当所造成的。超过质保期的产品维修将在调换的基础上收取 一定的费用。

以上保证是梅特勒-托利多做出的唯一有效的保证,此保证取代其它所有明示或暗示的 保证,包括为了达到特定目的任何暗示性、无限制性的适销性或适应性的保证。对于 任何由于买方或第三方因疏忽或其它行为引起的损失、赔偿、支出、损坏,梅特勒一托 利多概不负责。在任何情况下,不管是什么诉因,梅特勒-托利多所承担的责任均不 得超出索赔产品的成本,无论理由是基于合同、担保、赔款还是侵权(包括疏忽)。

#### **METTLER TOLEDO Market Organizations**

#### **Sales and Service:**

#### **Australia**

Mettler-Toledo Ltd. 220 Turner Street Port Melbourne AUS-3207 Melbourne/VIC Phone +61 1300 659 761<br>Fax +61 3 9645 3935 Fax +61 3 9645 3935 e-mail info.mtaus@mt.com

#### **Austria**

Mettler-Toledo Ges.m.b.H. Südrandstraße 17 A-1230 Wien Phone +43 1 604 19 80 Fax +43 1 604 28 80 e-mail infoprocess.mtat@mt.com

#### **Brazil**

Mettler-Toledo Ind. e Com. Ltda. Avenida Tamboré, 418 Tamboré BR-06460-000 Barueri/SP<br>Tel +55 11 4166 740 Tel. +55 11 4166 7400<br>Fox +55 11 4166 7401 Fax +55 11 4166 7401 e-mail mettler@mettler.com.br service@mettler.com.br

#### **China**

Mettler-Toledo Instruments (Shanghai) Co. Ltd. 589 Gui Ping Road Cao He Jing CN-200233 Shanghai Phone +86 21 64 85 04 35<br>Fax +86 21 64 85 33 51 Fax  $+862164853351$ <br>e-mail mtcs@public.sta.net.c mtcs@public.sta.net.cn

#### **Croatia**

Mettler-Toledo d.o.o. Mandlova 3 HR-10000 Zagreb Phone +385 1 292 06 33 Fax +385 1 295 81 40 e-mail mt.zagreb@mt.com

#### **Czech Republic**

Mettler-Toledo s.r.o. Trebohosticka 2283/2 CZ-100 00 Praha 10 Phone +420 2 72 123 150<br>Fax +420 2 72 123 170 Fax +420 2 72 123 170 e-mail sales.mtcz@mt.com

#### **Denmark**

Mettler-Toledo A/S Naverland 8 DK-2600 Glostrup Phone +45 43 27 08 00 Fax +45 43 27 08 28<br>e-mail info mtdk@mt.com info.mtdk@mt.com

#### **France**

Mettler-Toledo Analyse Industrielle S.A.S. 30, Boulevard de Douaumont F -75017 Paris Phone +33 1 47 37 06 00 Fax +33 1 47 37 46 26 e-mail mtpro-f@mt.com

#### **Germany**

Mettler-Toledo GmbH Prozeßanalytik Ockerweg 3 D -35396 Gießen Phone +49 641 507 333 Fax +49 641 507 397<br>e-mail prozess@mt.com prozess@mt.com

#### **Great Britain**

Mettler-Toledo LTD 64 Boston Road, Beaumont Leys GB-Leicester LE4 1AW<br>Phone +44 116 235 Phone +44 116 235 7070<br>Fax +44 116 236 5500 Fax +44 116 236 5500<br>e-mail enguire.mtuk@mt.co enquire.mtuk@mt.com

#### **Hungary**

Mettler-Toledo Kereskedelmi KFT Teve u. 41 HU-1139 Budapest Phone +36 1 288 40 40<br>Fox +36 1 288 40 50 Fax +36 1 288 40 50 mthu@axelero.hu

#### **India**

Mettler-Toledo India Private Limited Amar Hill, Saki Vihar Road Powai IN-400 072 Mumbai Phone +91 22 2857 0808<br>Fax +91 22 2857 5071 Fax +91 22 2857 5071 e-mail sales.mtin@mt.com

#### **Italy**

Mettler-Toledo S.p.A. Via Vialba 42 I-20026 Novate Milanese<br>Phone +39 02 333 321 Phone +39 02 333 321<br>Fax +39 02 356 297 Fax +39 02 356 2973 e-mail customercare.italia@mt.com

#### **Japan**

Mettler-Toledo K.K. Process Division 6F Ikenohata Nisshoku Bldg. 2-9-7, Ikenohata Taito-ku JP-110-0008 Tokyo Phone +81 3 5815 5606<br>Fox +81 3 5815 5626 Fax +81 3 5815 5626 e-mail helpdesk.ing.jp@mt.com

#### **Malaysia**

Mettler-Toledo (M) Sdn Bhd Bangunan Electroscon Holding, U 1-01 Lot 8 Jalan Astaka U8/84 Seksyen U8, Bukit Jelutong MY-40150 Shah Alam Selangor Phone +60 3 78 44 58 88 Fax +60 3 78 45 87 73 e-mail

MT-MY.CustomerSupport@mt.com

#### **Mexico**

Mettler-Toledo S.A. de C.V. Ejercito Nacional #340 Col. Chapultepec Morales Del. Miguel Hidalgo MX-11570 México D.F. Phone +52 55 1946 0900 e-mail ventas.lab@mt.com

#### **Poland**

Mettler-Toledo (Poland) Sp.z.o.o. ul. Poleczki 21 PL-02-822 Warszawa<br>Phone +48.22.545.0 +48 22 545 06 80 Fax +48 22 545 06 88<br>e-mail polska@mt.com e-mail polska@mt.com

#### **Russia**

Mettler-Toledo Vostok ZAO Sretenskij Bulvar 6/1 Office 6 RU-101000 Moscow<br>Phone +7 495 621 Phone +7 495 621 56 66<br>Fox +7 495 621 63 53 Fax +7 495 621 63 53<br>e-mail inforus@mt.com inforus@mt.com

#### **Singapore**

Mettler-Toledo (S) Pte. Ltd. Block 28 Ayer Rajah Crescent #05-01 SG-139959 Singapore Phone +65 6890 00 11 Fax +65 6890 00 12 +65 6890 00 13 e-mail precision@mt.com

#### **Slovakia**

Mettler-Toledo s.r.o. Hattalova 12/A SK-83103 Bratislava<br>Phone +421 2 4444 +421 2 4444 12 20-2 Fax +421 2 4444 12 23 e-mail predaj@mt.com

#### **Slovenia**

Mettler-Toledo d.o.o. Pot heroja Trtnika 26 SI-1261 Ljubljana-Dobrunje<br>Phone +386 1 530 80 50 +386 1 530 80 50 Fax +386 1 562 17 89 keith.racman@mt.com

#### **South Korea**

Mettler-Toledo (Korea) Ltd. Yeil Building 1 & 2 F 124-5, YangJe-Dong SeCho-Ku KR-137-130 Seoul Phone +82 2 3498 3500 Fax +82 2 3498 3555<br>e-mail Sales MTKR@mt.co Sales\_MTKR@mt.com

#### **Spain**

Mettler-Toledo S.A.E. C/Miguel Hernández, 69-71 ES-08908 L'Hospitalet de Llobregat (Barcelona)<br>Phone +3 +34 902 32 00 23 Fax +34 902 32 00 24 mtemkt@mt.com

#### **Sweden**

Mettler-Toledo AB Virkesvägen 10 Box 92161 SE-12008 Stockholm Phone +46 8 702 50 00<br>Fax +46 8 642 45 62  $+4686424562$ e-mail sales.mts@mt.com

#### **Switzerland**

Mettler-Toledo (Schweiz) GmbH Im Langacher Postfach CH-8606 Greifensee<br>Phone +41 44 944 +41 44 944 45 45 Fax  $+41$  44 944 45 10<br>e-mail salesola.ch@mt.com e-mail salesola.ch@mt.com

#### **Thailand**

Mettler-Toledo (Thailand) Ltd. 272 Soi Soonvijai 4 Rama 9 Rd., Bangkapi Huay Kwang TH-10320 Bangkok Phone +66 2 723 03 00 Fax +66 2 719 64 79 e-mail MT-TH.CustomerSupport@mt.com

#### **USA/Canada**

METTLER TOLEDO Process Analytics 900 Middlesex Turnpike, Bld. 8 Billerica, MA 01821, USA<br>Phone +1 781 3018  $+1$  781 301 8800 Freephone +1 800 352 8763<br>Fax +1 781 271 0681 Fax +1 781 271 0681<br>e-mail mtnrous@mt.com mtprous@mt.com

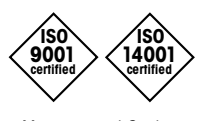

 $\epsilon$ 

Management System certified according to ISO 9001 / ISO 14001

#### 如有技术变更,恕不另行通知。 © Mettler-Toledo AG, Process Analytics 10/2014 瑞士印制. 30 243 700

Mettler-Toledo AG, Process Analytics Mettler-Toledo AG, Process Analytics Im Hackacker 15, CH-8902 Urdorf, Switzerland Im Hackacker 15, CH-8902 Urdorf, Switzerland Tel. +41 44 729 62 11, Fax +41 44 729 66 36

**www.mt.com/pro**